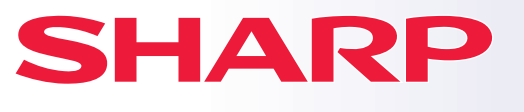

**DIGITÁLIS TÖBBFUNKCIÓS RENDSZER**

# **Gyors áttekintés**

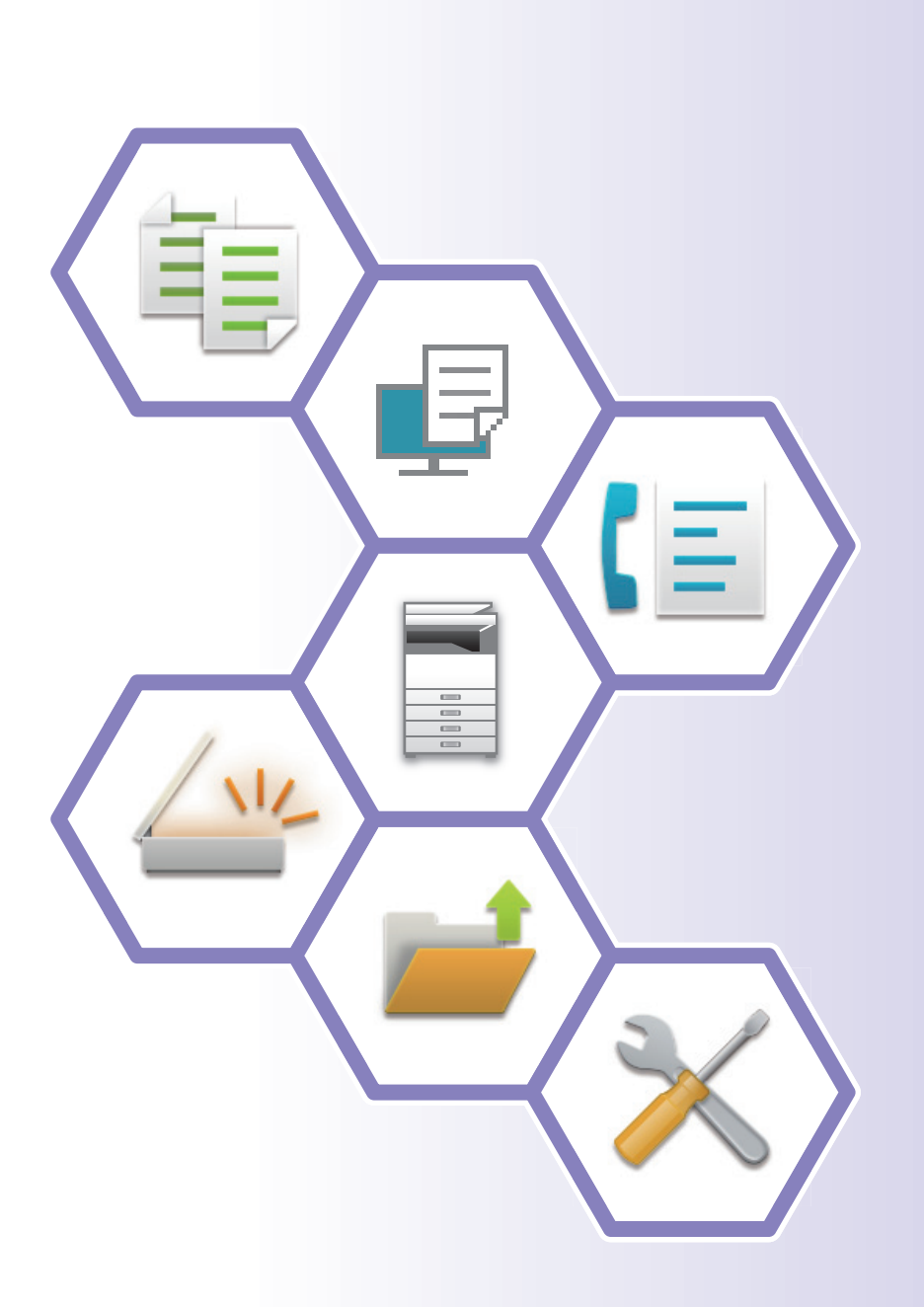

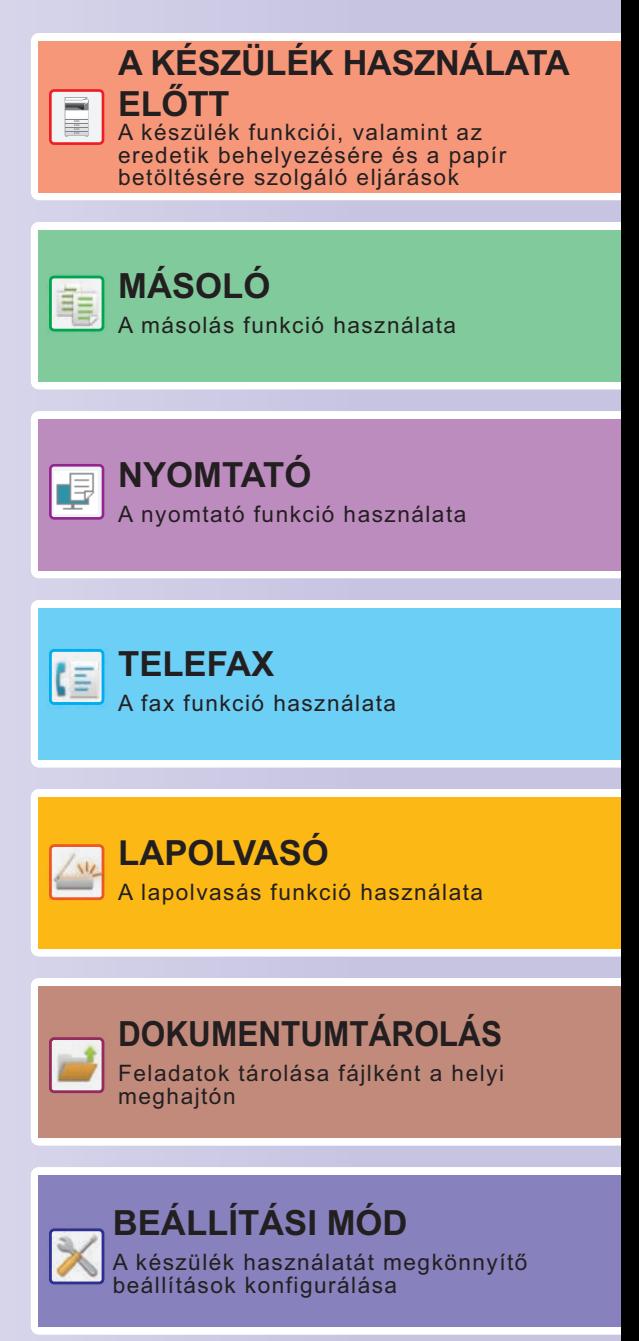

# <span id="page-1-0"></span>**KÉZIKÖNYVEK HASZNÁLATA**

# **Beüzemelési útmutató**

Ez a kézikönyv a készülék használatához szükséges alapvető eljárásokat, a készülék biztonságos használatára vonatkozó figyelmeztetéseket, valamint a rendszergazdának szóló információkat tartalmaz. A készülék használata előtt olvassa el ezt a kézikönyvet.

A részletes kezelési eljárások és hibaelhárítási információk a felhasználói kézikönyvben találhatók meg.

# **Felhasználói kézikönyv**

A készüléken használható funkciók részletes ismertetését a "Felhasználói kézikönyv" tartalmazza.

A jelen készülékhez tartozó kézikönyvek a weboldalra vannak feltöltve. Koppintson a [Felhasználói kézikönyv] lehetőségre a készülék érintőpaneljén, ekkor megjelenik egy QR kód.

Okostelefonjával vagy más eszközzel olvassa be a QR kódot a weboldal megnyitásához, ahol a kézikönyvek elérhetők. A weboldalról különböző kézikönyveket tölthet le. A felhasználói kézikönyvek HTML formátumban is fel vannak töltve és megtekinthetők az okostelefonján vagy számítógépén.

# **Szoftvertelepítési útmutató**

Ez az útmutató ismerteti, hogyan telepíthetők a szoftverek, és hogyan adhatók meg a készülék nyomtatóként vagy lapolvasóként történő használatára vonatkozó beállítások.

# **Cloud Connect útmutató**

Ez az útmutató ismerteti, a készülék internetes felhőszolgáltatásokhoz történő csatlakoztatását, amellyel feltöltheti a beolvasott adatokat a felhőbe, és kinyomtathatja az ott tárolt adatokat.

# **AirPrint útmutató**

Ez az útmutató ismerteti az AirPrint használatát.

# **Felhasználói kézikönyvek letöltése PDF formátumban**

A weboldalt az alábbi URL-re kattintva vagy QR kód használatával nyithatja meg.

A weboldal angol nyelven jelenik meg.

A kézikönyv megtekintése vagy letöltése előtt állítsa át az oldalt a kívánt nyelvre.

Emellett az oldalon látható "Felhasználói kézikönyv" letölthető a számítógépére is a weboldalról.

\* A kézikönyveket frissíthetjük. További információért látogassa meg weboldalunkat. URL:

https://global.sharp/restricted/products/copier/downloads/manuals/select.html

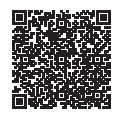

# **TARTALOMJEGYZÉK**

**[KÉZIKÖNYVEK HASZNÁLATA . . . . . . . . . . . . . . . . . . . . . . . . . . . . . . . . . . . . . . . . . . 2](#page-1-0)**

# **A KÉSZÜLÉK HASZNÁLATA ELŐTT**

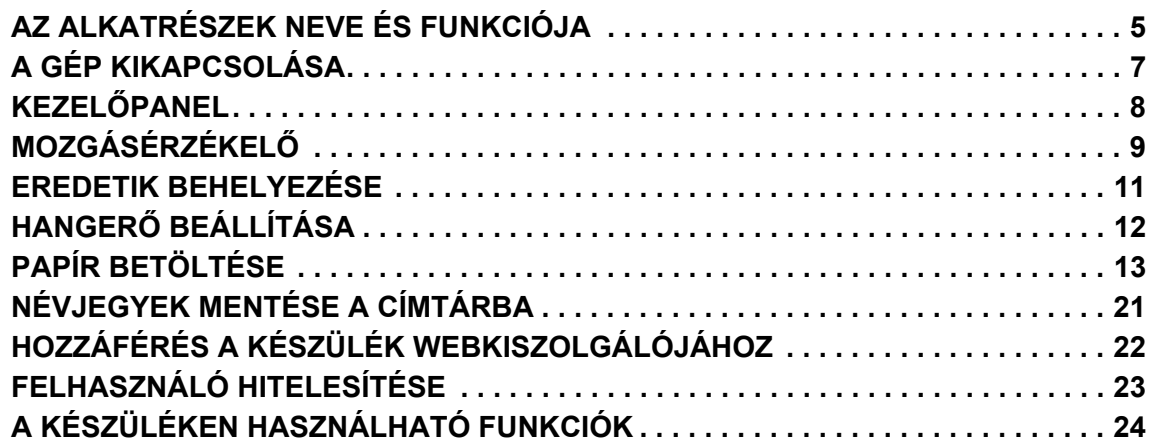

# **MÁSOLÓ**

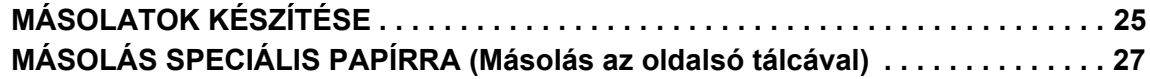

# **NYOMTATÓ**

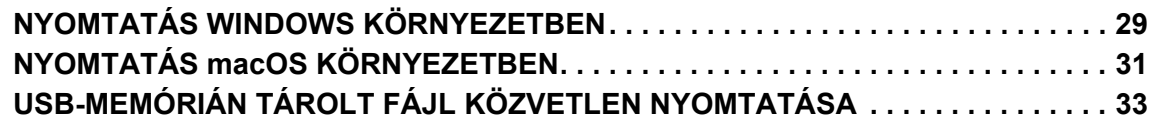

# **TELEFAX**

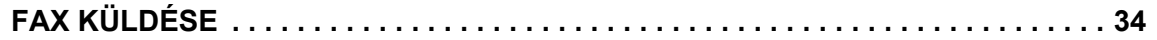

# **LAPOLVASÓ**

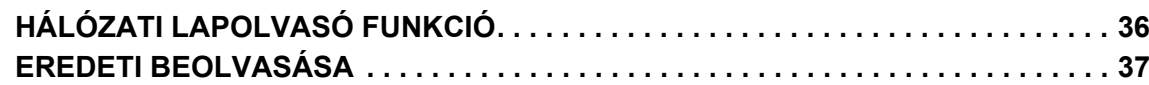

# **DOKUMENTUMTÁROLÁS**

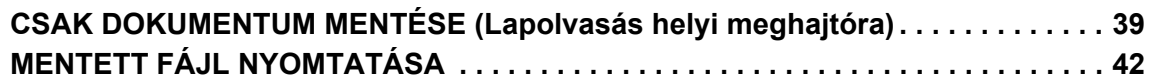

# **BEÁLLÍTÁS MÓD**

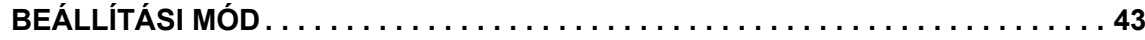

<span id="page-4-2"></span><span id="page-4-1"></span><span id="page-4-0"></span>Ez a rész általános tájékoztatást nyújt a készülékről, beleértve a készülék és kiegészítő berendezései alkatrészeinek nevét és funkcióját, valamint az eredeti dokumentumok és a papír behelyezésére szolgáló eljárásokat.

# **AZ ALKATRÉSZEK NEVE ÉS FUNKCIÓJA**

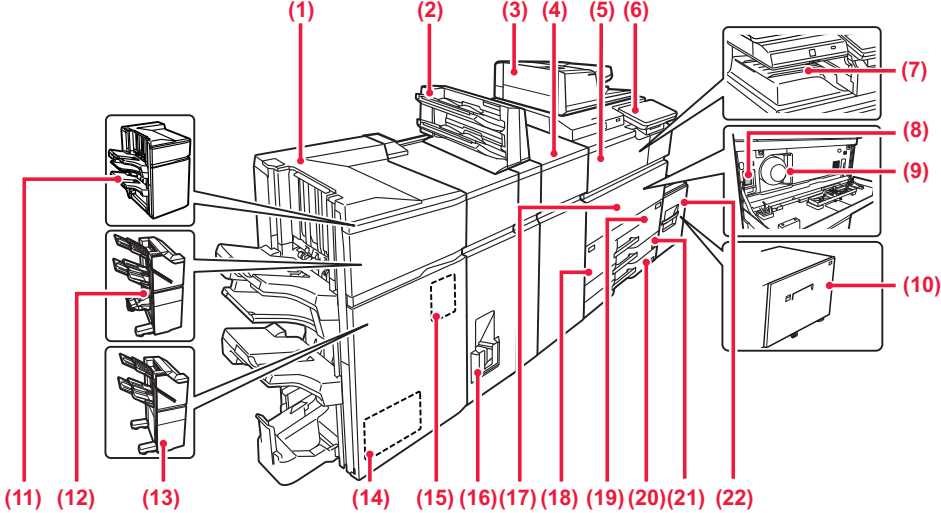

#### **(1) Gerinctűző finisher (nagyméretű rendező)\***

Tűzi és összehajtja a papírt. Lyukasztó modul is telepíthető hozzá, amellyel lyukak készíthetők a kinyomtatott anyagba.

**(2) Beszúró\***

A nyomatok közé beszúrandó fedlapok és közlapok tölthetők be. A kézi finisher funkció segítségével közvetlenül tölthet be papírt a finisherbe (nagyméretű rendező) vagy a könyvfűzős finisherbe (nagyméretű rendező) a papír tűzéséhez, lyukasztásához és hajtogatásához.

#### **(3) Automatikus dokumentumadagoló**

Automatikusan adagolja és beolvassa a többoldalas eredetiket. A 2 oldalas eredetik automatikusan beolvashatók.

- **(4) Gyűrődéskorrigáló egység\***
	- A nyomtatott lapokon levő gyűrődések korrigálása.

#### **(5) Papírtovábbító egység\***

Relé a készülék és a finisher, a finisher (nagyméretű rendező), gerinctűző finisher vagy gerinctűző finisher (nagyméretű rendező) között.

#### **(6) Kezelőpanel**

Ezen a panelen található az [Üzem] gomb, a tájékoztató lámpa és az érintőpanel.

- Az érintőpanel segítségével kezelheti ezeket a funkciókat.<br>▶ KEZELŐPANEL (8. oldal) <u>KEZE</u>LŐPA
- **(7) Kimeneti tálca\***
- Ebbe a tálcába kerül az elkészült nyomat.

#### **(8) Hálózati főkapcsoló**

- A gombbal be- és kikapcsolhatja a készülék tápellátását. ► [A GÉP KIKAPCSOLÁSA \(7. oldal\)](#page-6-1)
- **(9) Festékkazetta**

Ez a kazetta tartalmazza a festéket. Ha egy festékkazettából kifogy a festék, a kazettát ki kell cserélni.

#### **(10) 5. tálca (MX-LC19)\***

Papír tárolására szolgál. Legfeljebb 3000 db (80 g/m2 (20 font) súlyú) papírlap helyezhető bele.

#### **(11) Finisher (nagyméretű rendező)\*** Összetűzi a papírt. Lyukasztó modul is telepíthető hozzá,

amellyel lyukak készíthetők a kinyomtatott anyagba.

Kiegészítő berendezés. Bővebb információ a Felhasználói kézikönyvben.<br>Standard felépítésben illetve néhány országban és régióban ez a funkció nem elérhető. Egyes típusokon nem elérhető. Hívja fel a gép<br>viszonteladóját, vag

# **(12) Gerinctűző finisher\***

Tűzi és összehajtja a papírt. Lyukasztó modul is telepíthető hozzá, amellyel lyukak készíthetők a kinyomtatott anyagba. A tűzés kézzel is elvégezhető.

#### **(13) Finisher\***

Összetűzi a papírt. Lyukasztó modul is telepíthető hozzá, amellyel lyukak készíthetők a kinyomtatott anyagba. A tűzés kézzel is elvégezhető.

#### **(14) Vágó egység\***

A gerinctűzéssel ellátott lapok túllógó részének levágása. **(15) Lyukasztó modul\***

A kimenet lyukasztására szolgál. Egy finisher, finisher (nagyméretű rendező), gerinctűző finisher vagy gerinctűző finisher (nagyméretű rendező) szükséges.

- **(16) Hajtogatóegység\***
- Lapok hajtása és kiadása.
- **(17) Előlap**

Ezt az ajtót nyissa ki a hálózati főkapcsoló "Be" vagy "Ki" helyzetbe kapcsolásához és a festékkazetta kicseréléséhez. **(18) 1. tálca**

#### Papír tárolására szolgál. Legfeljebb 1250 db (80 g/m2 (20 font) súlyú) papírlap helyezhető bele.

**(19) 2. tálca**

- Papír tárolására szolgál. Legfeljebb 850 db (80 g/m2 (20 font) súlyú) papírlap helyezhető bele.
- **(20) 3. tálca**

Papír tárolására szolgál. Legfeljebb 500 db (80 g/m2 (20 font) súlyú) papírlap helyezhető bele.

- **(21) 4. tálca**
	- Papír tárolására szolgál. Legfeljebb 500 db (80 g/m2 (20 font) súlyú) papírlap helyezhető bele.
- **(22) 5. tálca (BP-LC11)\***

Papír tárolására szolgál. Legfeljebb 3500 db (80 g/m<sup>2</sup> (20 font)<br>súlyú) papírlap helyezhető bele.

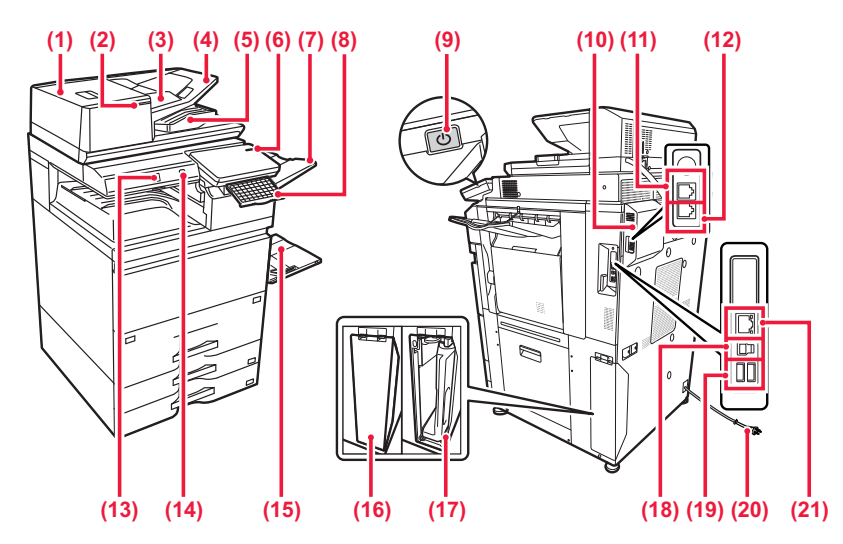

#### **(1) Dokumentumadagoló terület fedele**

Ezt a fedelet nyissa fel az elakadt eredetik eltávolításához vagy a papíradagoló görgő tisztításához.

#### **(2) Eredeti beállítás jelzője**

Ez a jelzőfény világít, ha a dokumentum megfelelően van betöltve az adagolótálcára.

#### **(3) Eredeti lapvezetők**

A lapvezetők használatával biztosítható az eredeti megfelelő beolvasása.

Igazítsa a lapvezetőket az eredeti szélességéhez.

#### **(4) Dokumentumadagoló fiók**

Az eredetiket nyomtatott felülettel felfelé kell betenni.

#### **(5) Eredetikiadó tálca**

Az eredeti dokumentum a beolvasás után ebbe a tálcába kerül. **(6) Főkapcsoló kijelző**

Ez a lámpa akkor világít, ha a gép hálózati főkapcsolója " | " helyzetben van.

**(7) Kimeneti tálca egység (jobb oldali tálca)\*** Igény szerint beállítható, hogy a nyomatok ebbe a tálcába kerüljenek.

#### **(8) Billentyűzet\***

Az érintőpanelen megjelenő szoftveres billentyűzet helyett használható. Ha nem használja, a kezelőpanel alatt tárolhatja.

#### **(9) [Üzem] gomb**

A gombbal be- és kikapcsolhatja a készülék tápellátását. ► [A GÉP KIKAPCSOLÁSA \(7. oldal\)](#page-6-1)

#### **(10) Fax bővítőkészlet\***

**(11) Telefonmellék csatlakozója (TEL)\*** A készülék fax funkciójának használatakor ehhez az aljzathoz

kiegészítő telefon csatlakoztatható.

#### **(12) Telefonvonal csatlakozója (LINE)\*** A gép fax funkciójának használatakor ehhez a jackhez csatlakoztatható a telefonvonal.

#### **(13) Mozgásérzékelő**

Az érzékelő észleli, ha a készülékhez közelítenek, és automatikusan aktiválja a készüléket alvó üzemmódból (kizárólag mozgásérzékelő módban).

**(14) USB-port (A típus)**

USB-eszközt, például USB-memóriaeszközt lehet vele a készülékhez csatlakoztatni. Támogatja az USB 2.0 (Hi-Speed) szabványt.

#### **(15) Oldaltálca**

Ezt a tálcát használja a papír kézi adagolásához. Amikor A4R vagy 8-1/2" x 11"R méretűnél nagyobb papírt tölt be, mindig húzza ki az oldalsó tálca toldatát. ► [Oldaltálca \(16. oldal\)](#page-15-0)

**(16) Festékporgyűjtő tartály fedele**

Nyissa fel ezt a fedelet, ha cserélni kell a festékporgyűjtő-tartályt.

- **(17) Festékporgyűjtő tartály** Ez a tartály gyűjti össze a nyomtatás után megmaradt felesleges festéket.
- **(18) USB csatlakozó (B típus)** A berendezés nem használja ezt a csatlakozót.
- **(19) USB-port (A típus)** USB-eszközt, például USB-memóriaeszközt lehet vele a készülékhez csatlakoztatni. Támogaja az USB3.0 (SuperSpeed) szabványt.

#### **(20) Hálózati csatlakozó**

**(21) LAN-csatlakozó** 

Csatlakoztassa a LAN-kábelt ehhez a csatlakozóhoz, ha a készüléket hálózaton használja.

Kiegészítő berendezés. Bővebb információ a Felhasználói kézikönyvben. Standard felépítésben illetve néhány országban és régióban ez a funkció nem elérhető. Egyes típusokon nem elérhető. Hívja fel a gép viszonteladóját, vagy a legközelebbi hivatalos márkakereskedést.

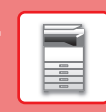

# <span id="page-6-1"></span><span id="page-6-0"></span>**A GÉP KIKAPCSOLÁSA**

Ez a fejezet leírja, hogyan kapcsolhatja be/ki a gépet, és hogyan indíthatja újra.

Két tápellátás-kapcsolót használhat: a hálózati főkapcsolót az előlap mögött, a bal alsó sarokban, és az [Üzem] gombot a kezelőpanelen.

# **A gép bekapcsolása**

- Állítsa a hálózati főkapcsolót " | " helyzetbe.
- Amikor a hálózati főkapcsoló kijelzője kéken világít, nyomja meg az [Üzem] gombot.

# **A gép kikapcsolása**

• Nyomja meg az [Üzem] gombot az áramellátás kikapcsolásához, majd koppintson a [Kikapcsolás] gombra. Ha a gépet hosszabb időre kikapcsolja, nyomja meg a [Teljesítmény] gombot az áramellátás kikapcsolásához, majd kapcsolja a főkapcsolót "(") állásba, amint a kezelőpult képernyője eltűnt.

# **A gép újraindítása**

• Nyomja meg az [Üzem] gombot az áramellátás kikapcsolásához, majd koppintson a [Kikapcsolás] gombra az érintőpanelen. Ezt követően nyomja meg újra az [Üzem] gombot az áramellátás bekapcsolásához.

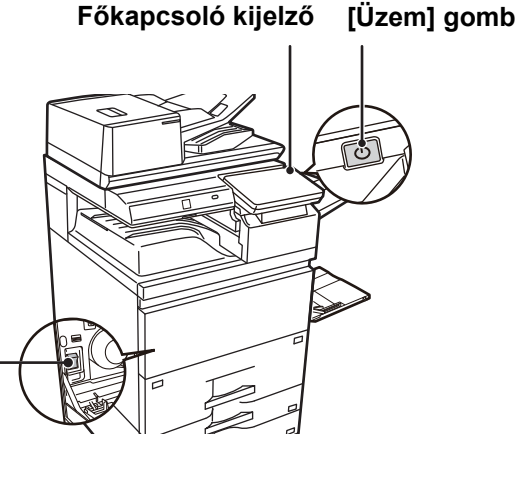

#### **Hálózati főkapcsoló**

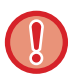

• Amikor a hálózati főkapcsolót kikapcsolja, nyomja meg az [Üzem] gombot a kezelőpanelen, majd állítsa a hálózati főkapcsolót " $\bigcup$ " helyzetbe.

Váratlan áramszünet esetén kapcsolja vissza az áramellátást, majd a megfelelő sorrendben kapcsolja ki a készüléket. Ha az áramellátást az [ÜZEM] gomb megnyomása előtt kapcsolja ki, és a készülék sokáig ebben az állapotban marad, az szokatlan zajokat, gyengébb képminőséget és egyéb problémákat eredményezhet.

- Ha a gép meghibásodására gyanakszik, ha erős vihar van a közelben, vagy ha a gépet mozgatja, kapcsolja ki az [ÜZEM] gombot és a hálózati főkapcsolót is, valamint húzza ki a tápvezetéket a konnektorból.
- A fax vagy Internet fax funkciók használatakor mindig tartsa a hálózati főkapcsolót " | " állásban.
- Egyes beállítások érvényesítéséhez előfordulhat, hogy újra kell indítani a készüléket. A készülék bizonyos állapotában az [ÜZEM] gomb megnyomásával történő újraindítás nem elegendő a beállítások érvényesítéséhez. Ebben az esetben kapcsolja ki a hálózati főkapcsolót, majd kapcsolja be újra.

# <span id="page-7-1"></span><span id="page-7-0"></span>**KEZELŐPANEL**

Ha a kezelőpanelen megnyomja a [Főablak] gombot, az érintőpanelen megjelenik a kezdő képernyő. A főablakban láthatók az üzemmódok vagy funkciók kiválasztására szolgáló gombok.

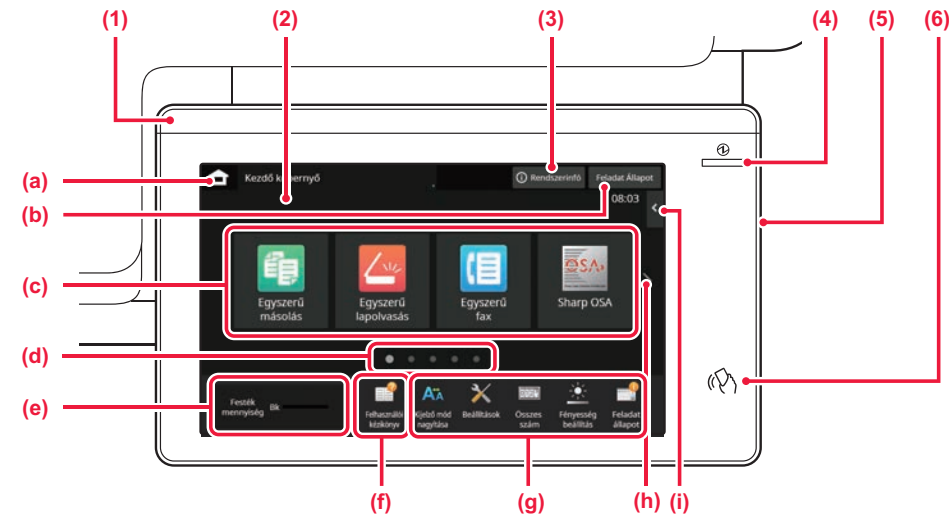

#### **(1) Tájékoztató lámpa**

A kijelző világít vagy villog, ezzel mutatja, ha a készülék áramellátásának be- vagy kikapcsolják, felhasználó jelentkezik be a készülékre, fax érkezik be vagy hiba jelentkezett a készüléken.

#### **(2) Érintőpanel**

Az érintőpanel kijelzőjén üzenetek és gombok jelennek meg. A gépet a megjelenő gombok közvetlen megérintésével üzemeltetheti.

- (a) Megjeleníti a kezdő képernyőt
- Szövegesen vagy ikonnal megjeleníti a folyamatban lévő vagy végrehajtásra váró feladatot.
- (c) Itt választhatja ki az üzemmódok vagy funkciók parancsikonjait.
- (d) Itt lehet átváltani a parancsikonokat megjelenítő képernyők között.
- (e) Festékmennyiség megjelenítése.
- (f) Megjelenít egy QR kódot, mely a Felhasználói kézikönyvet tartalmazó weboldalra mutat.
- (g) Ezek a gombok használhatók a készülék használatát megkönnyítő funkciók kiválasztásához.
- (h) Itt lehet átváltani a parancsikonokat megjelenítő képernyők között.
- (i) Itt választhatók ki az adott üzemmódban használható funkciók. Koppintson a fülre, és megjelenik a funkciógombok listája.

#### **(3) [Rendszerinfó] gomb**

Információkat jelenít meg, például a készülék állapotát, a hiba részleteit és a papíradagoló tálcába töltött lapok szintiét.

#### **(4) Főkapcsoló kijelző**

Ez a lámpa akkor világít, ha a gép hálózati főkapcsolója " | " helyzetben van. Amíg a fény villog, a tápellátás nem kapcsolható be az

[Üzem] gomb megnyomásával.

**(5) [Üzem] gomb**

A gombbal be- és kikapcsolhatja a készülék tápellátását.

**(6) NFC érintőpont területe** Könnyen csatlakoztathat mobileszközt a géphez úgy, hogy hozzáérinti a mobileszközt.

# <span id="page-7-2"></span>**Egyszerű mód és Normál mód**

Másolás, fax és képküldés módokban két típusú kezelési képernyő használható: egyszerű mód és normál mód. Egyszerű módban a legszükségesebb funkciók érhető el, például a gyakran használt funkciók, és a műveletek többsége gyorsan elvégezhető.

Ha részletes beállításokat vagy speciális funkciókat szeretne kiválasztani, használja a normál módot. Normál módban az összes funkció elérhető. (Példa: egszerű mód és normál mód másolás módban)

#### Egyszerű mód **Normál mód** Normál mód Normál mód Normál mód Normál mód Normál mód Normál mód na

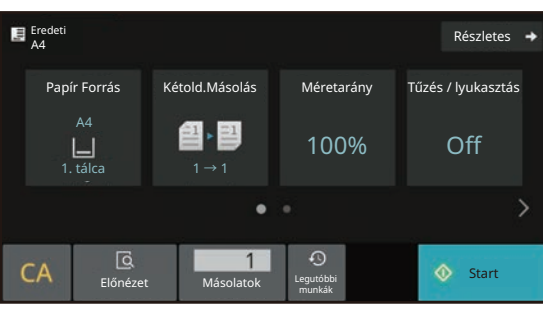

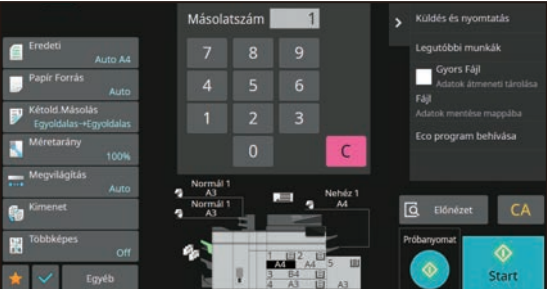

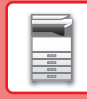

# **A KEZELŐPANEL DŐLÉSSZÖGÉNEK MÓDOSÍTÁSA**

A kezelőpanel dőlésszöge módosítható. Állítsa olyan dőlésszögbe, amelyben könnyen látható.

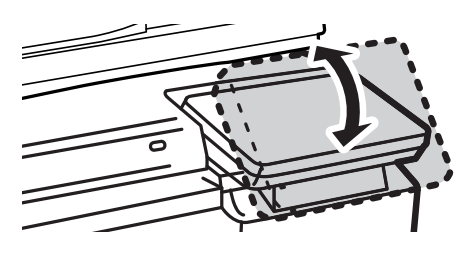

# <span id="page-8-0"></span>**MOZGÁSÉRZÉKELŐ**

Az érzékelő észleli, ha a készülékhez közelítenek, és automatikusan aktiválja a készüléket alvó üzemmódból (kizárólag mozgásérzékelő módban).

Az észlelési tartományhoz három beállítás választható ( | / || / ||| ).

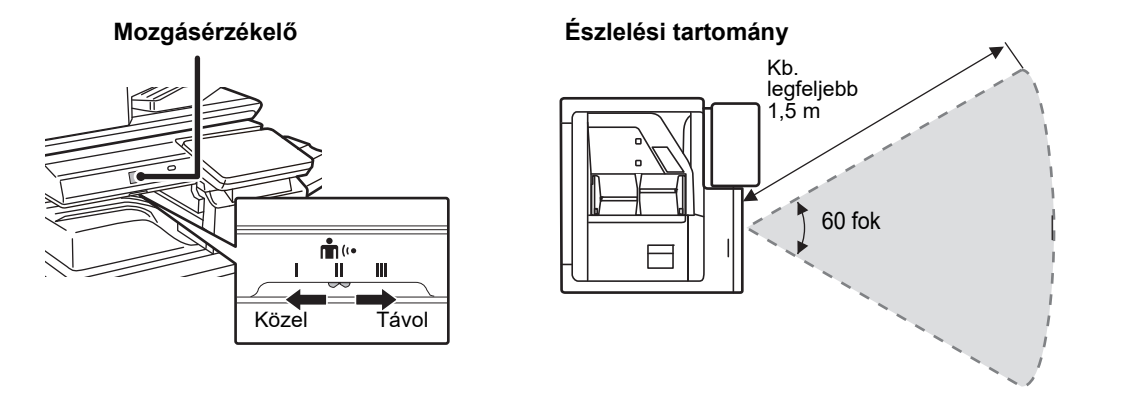

• A mozgásérzékelő a hőforrások mozgását észleli.

• Az észlelési tartomány a felszerelés helyétől és a környezettől (környezeti hőmérséklet stb.) függően változó lehet.

# **A FELADATOK ÁLLAPOTÁNAK ELLENŐRZÉSE / TÖRLÉSE / SORBA RENDEZÉSE**

A Feladatállapot képernyő megjelenítéséhez koppintson a [Feladat Állapot] gombra a kezdő képernyőn, vagy koppintson az egyes üzemmódok képernyőjének jobb felső sarkában megjelenő [Feladat Állapot] gombra.

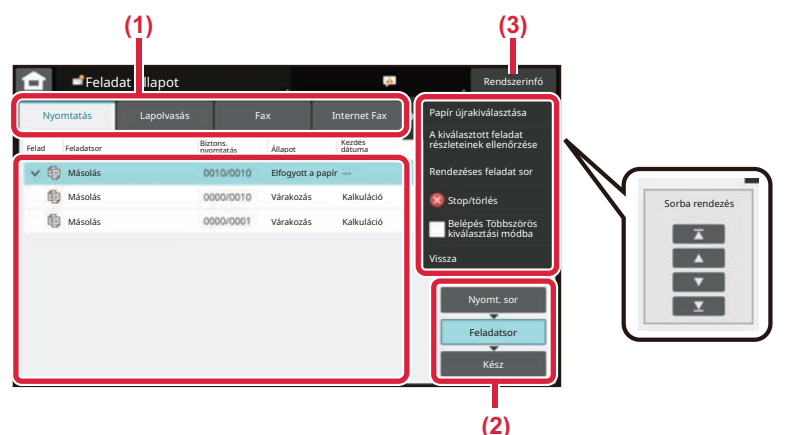

### **A feladatállapot ellenőrzése**

**(1) Koppintson az ellenőrizni kívánt üzemmódhoz tartozó fülre.**

A másolási és a nyomtatási feladatok a [Nyomtatás] fülön ellenőrizhetők.

- **(2) Koppintson a [Feladatsor] vagy a [Kész] gombra.**
- **(3) Ellenőrizze a listában szereplő feladatokat.** Ha előbbre szeretne venni vagy törölni kíván egy feladatot, koppintson az adott feladatra.

#### **A feladat prioritásának módosításához**

Koppintson a [Rendezéses feladat sor] lehetőségre, majd egy sorba rendezési gombra.

### **A feladat törléséhez**

Ha szeretne törölni egy feladatot, koppintson a feladatra, majd a [Stop/törlés] lehetőségre.

# <span id="page-9-0"></span>**ELŐNÉZETI KÉPERNYŐ**

Az [Előnézet] gombra koppintva megnyithatja az előnézet képernyőt. Az érintőpanel Előnézet képernyőjén megtekintheti a készüléken tárolt feladatok és képek előnézeti képét.

#### **Egyszerű mód Normál mód**

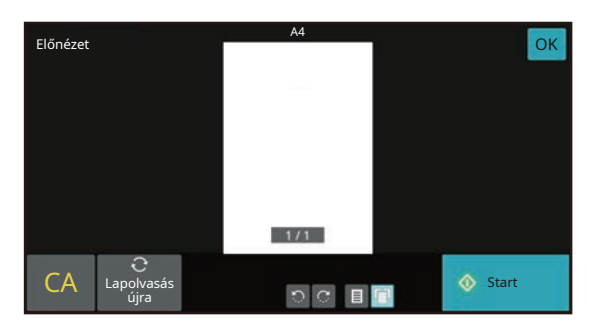

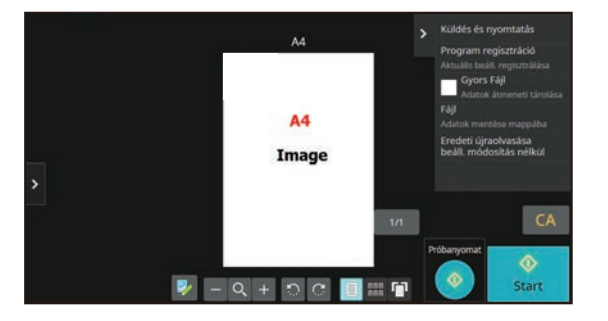

 $\blacksquare$ 

# <span id="page-10-0"></span>**EREDETIK BEHELYEZÉSE**

Az automatikus dokumentumadagolóval egyszerre több eredeti dokumentum is automatikusan beolvasható, így nem kell azzal fáradnia, hogy egyesével, kézzel adagolja őket.

Az automatikus dokumentumadagolóval be nem olvasható eredeti, például könyv vagy jegyzeteket tartalmazó dokumentum esetén használja a dokumentumüveget.

# **AZ AUTOMATIKUS DOKUMENTUMADAGOLÓ HASZNÁLATA**

Az automatikus dokumentumadagoló használata esetén helyezze az eredetiket a dokumentumadagoló tálcába. Ellenőrizze, hogy nincs-e eredeti dokumentum a dokumentumüvegen.

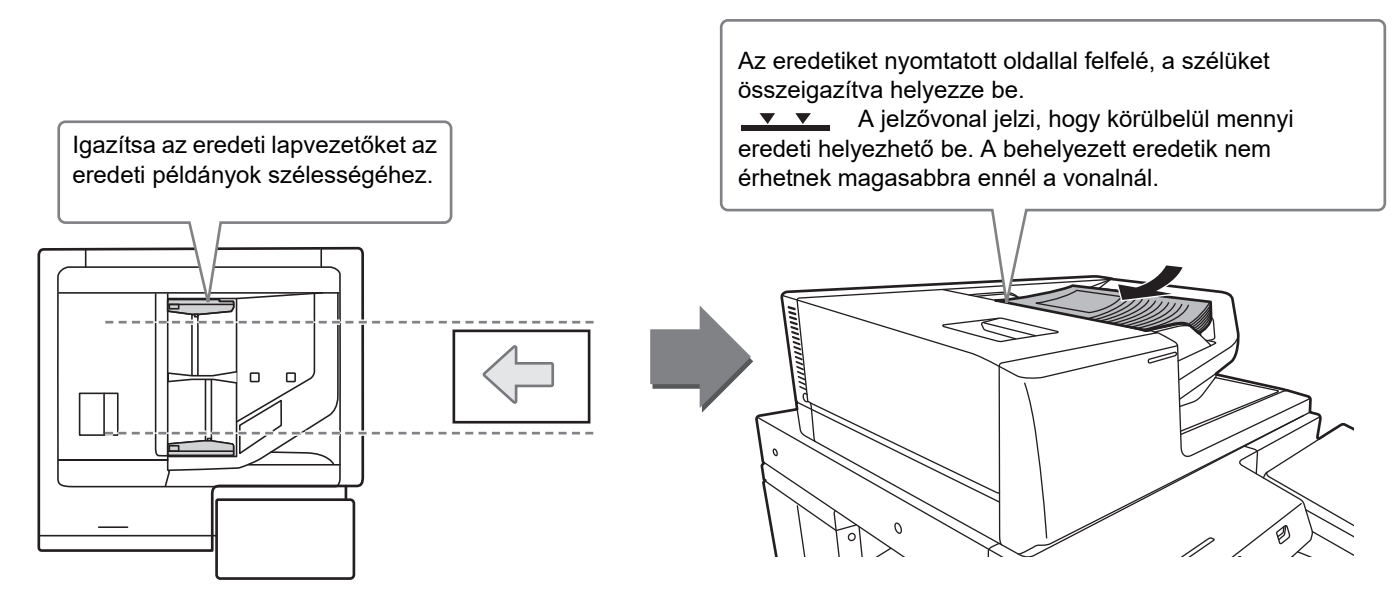

# **Névjegykártya betöltése**

Ha névjegykártyát olvas be automatikus dokumentumadagolóval, akkor az eredeti tálcát igazítsa a kártya méretéhez.

# **A DOKUMENTUMÜVEG HASZNÁLATA**

Ügyeljen arra, hogy az automatikus dokumentumadagoló lezárásakor ne csípje be az ujját.

Ha az eredetit behelyezte, gondosan zárja le az automatikus dokumentumadagolót. Ha nyitva hagyja, az eredetin kívüli részek másolata fekete lesz, amivel feleslegesen fogyasztja a festéket.

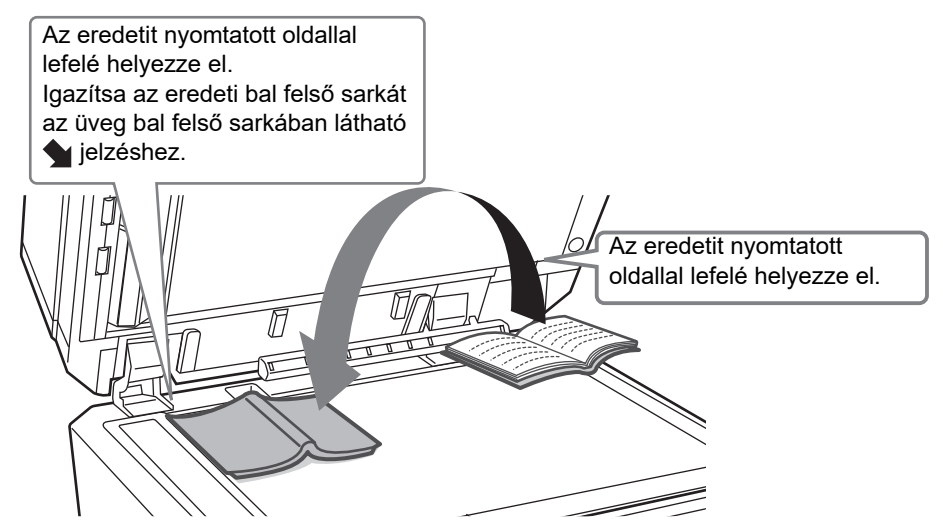

A kép tájolását állítsa be úgy, hogy az elhelyezett eredeti tájolása helyesen legyen felismerve. A részleteket lásd a Felhasználói kézikönyvben.

# <span id="page-11-0"></span>**HANGERŐ BEÁLLÍTÁSA**

Beállíthatja a gép által kibocsátott hangjelzések hangerejét. Koppintson a [Beállítások] gombra és konfigurálja az alábbi beállításokat a [Rendszerbeállítások] fülön.

#### (Ez rendszergazda jogosultságot igényel.)

► [BEÁLLÍTÁSI MÓD RENDSZERGAZDA BEJELENTKEZÉSE ESETÉN \(44. oldal\)](#page-43-0)

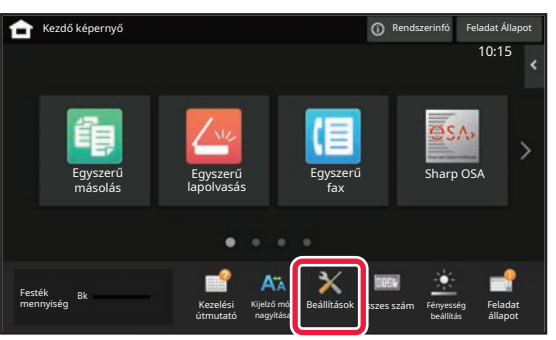

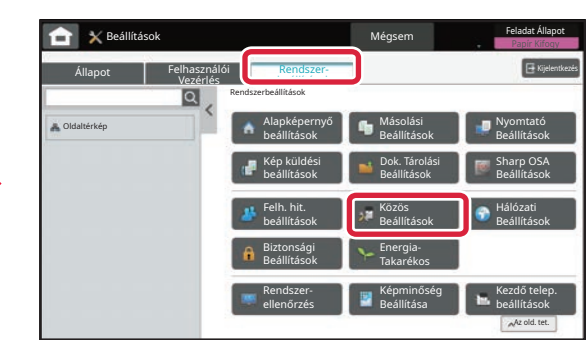

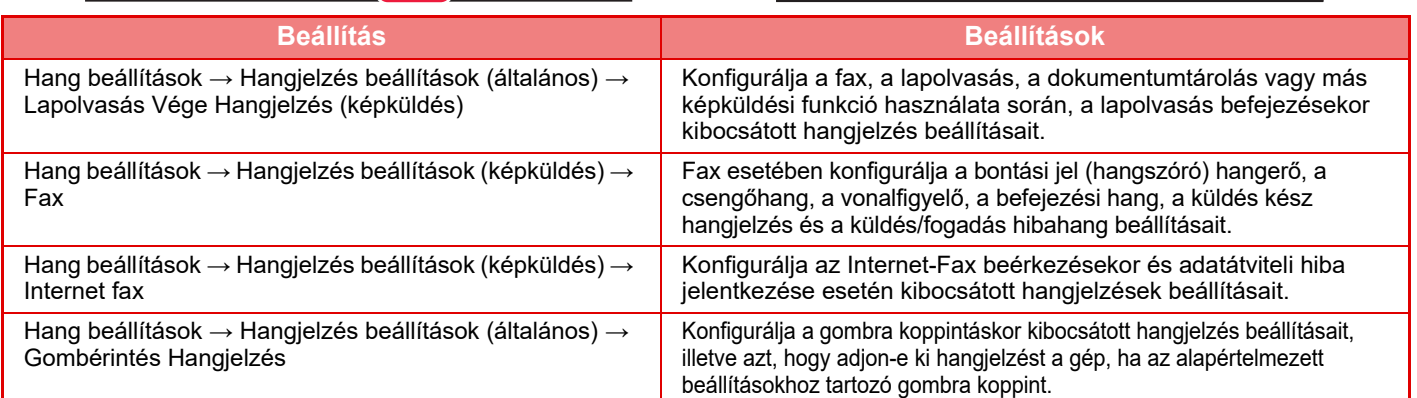

# <span id="page-12-0"></span>**PAPÍR BETÖLTÉSE**

# **A TÁLCÁK NEVE ÉS HELYE**

A tálcák neve a következő:

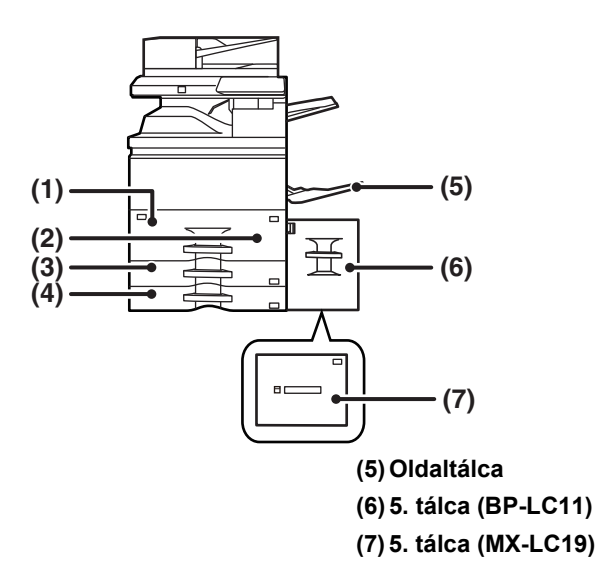

- **(1) 1. tálca**
- **(2) 2. tálca**
- **(3) 3. tálca**
- **(4) 4. tálca**

# **A nyomtatási oldal tájolásának beállítása**

A nyomtatási oldal tájolásának beállítása függ a használni kívánt tálcától. "Fejléces" és "Előnyomott" papírnál fordított tájolással helyezze el a papírt.

Úgy helyezze el, hogy a nyomtatási oldal az alábbiakban megadott irányba nézzen.

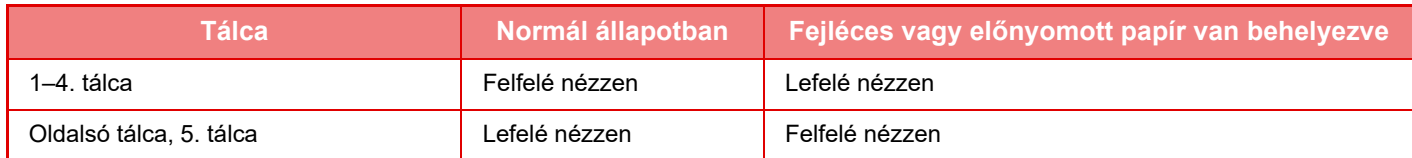

<u>. . . . . . . . . .</u>

# **PAPÍR BETÖLTÉSE AZ 1–2. TÁLCÁBA**

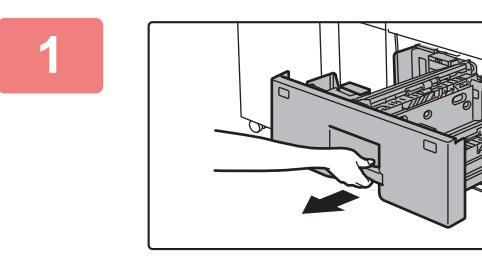

# **1 Húzza ki a papírtálcát.**

Óvatosan húzza ki a tálcát ütközésig.

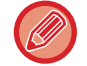

Nyomja addig a kart, amíg a retesz kiold.

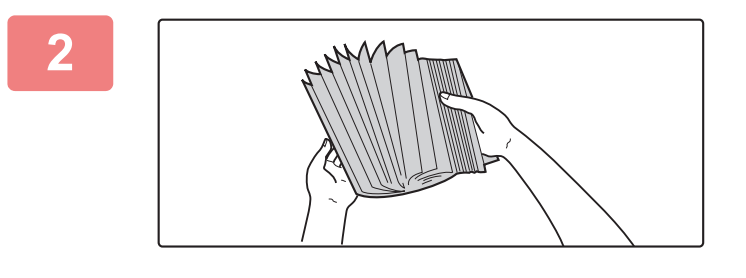

#### **2 Forgassa át a papírköteget.**

**3 Emelje fel az adagológörgőt, és** 

1. tálcában vagy legfeljebb 850 lap a 2. tálcában). Ne töltsön be papírt az alább látható módon.

**helyezze a papírt a tálcába.**

Betöltés előtt forgassa át alaposan a papírköteget. Ellenkező esetben több oldal adagolódhat egyszerre, és ez papírelakadást okoz.

# Jelzővonal Jelzővonal

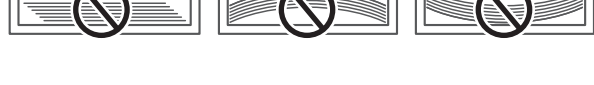

A papírt nyomtatási felülettel felfelé töltse a fiókba. A köteg nem lehet magasabb a jelzővonalnál (legfeljebb 1250 lap a

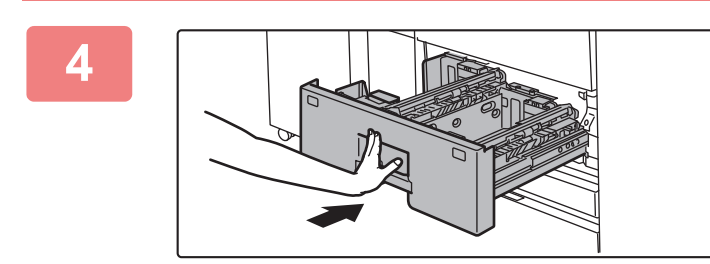

# **4 Engedje le az adagológörgőt, és tolja vissza finoman a papírtálcát a gépbe.**

Tolja határozottan és lassan a tálcát teljesen be a gépbe. A papír túlzott erővel történő behelyezése esetén a papír ferdén kerülhet a készülékbe és papírelakadás léphet fel.

# **PAPÍR BETÖLTÉSE A 3–4. TÁLCÁBA**

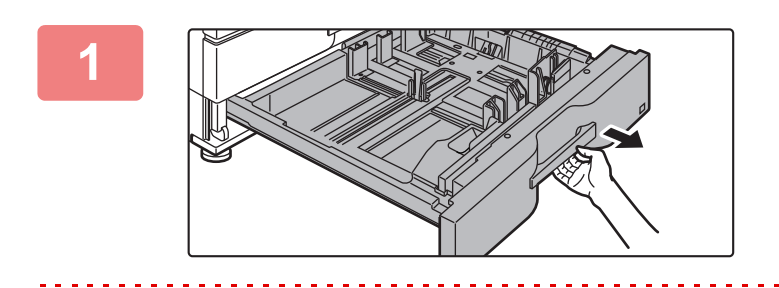

### **1 Húzza ki a papírtálcát.**

Óvatosan húzza ki a tálcát ütközésig. Papír betöltéséhez folytassa a 3. lépéssel. Eltérő méretű papír betöltéséhez folytassa a következő lépéssel.

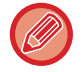

Nyomja addig a kart, amíg a retesz kiold.

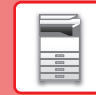

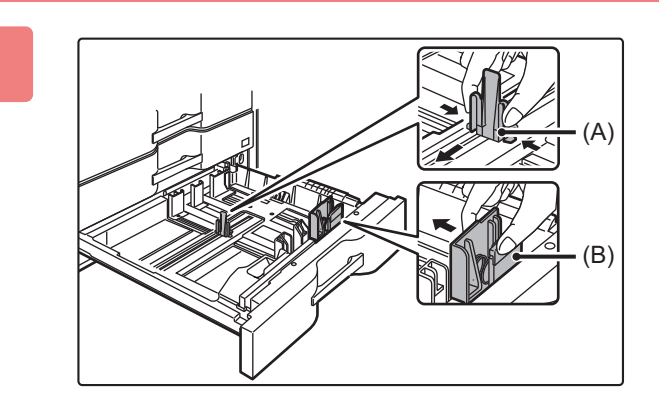

### **2 Állítsa be az A és B lapvezet<sup>ő</sup> lemezeket a zárókarok megnyomásával és a betöltendő papír függőleges és vízszintes méreteihez igazítva azokat.**

Az A és B lapvezető lemezek csúsztathatók. Papírmérethez igazításhoz csúsztassa el az egyes lapvezetőket a zárókar megnyomása közben.

Ne töltsön be papírt az alább látható módon.

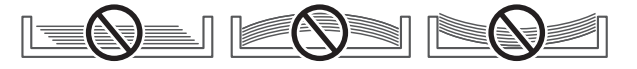

Nem szabványos méretű papír csak a 4. tálcába tölthető be. A 3. tálcába nem tölthető be nem szabványos méretű papír.

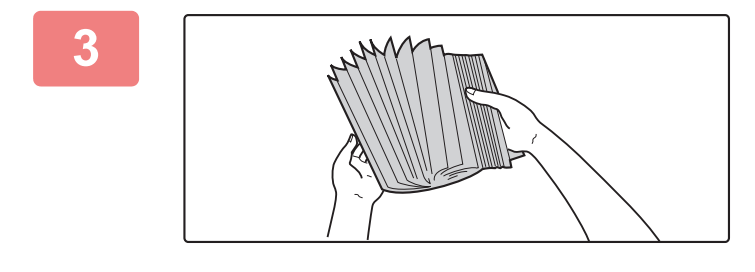

#### **3 Forgassa át a papírköteget.**

Betöltés előtt forgassa át alaposan a papírköteget. Ellenkező esetben több oldal adagolódhat egyszerre, és ez papírelakadást okoz.

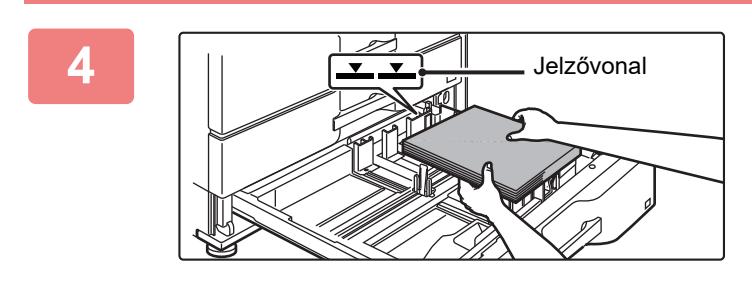

#### **4 Helyezze a papírt a tálcába.**

A papírt nyomtatási felülettel felfelé töltse a fiókba. A köteg nem lehet magasabb a jelzővonalnál (legfeljebb 500 lap).

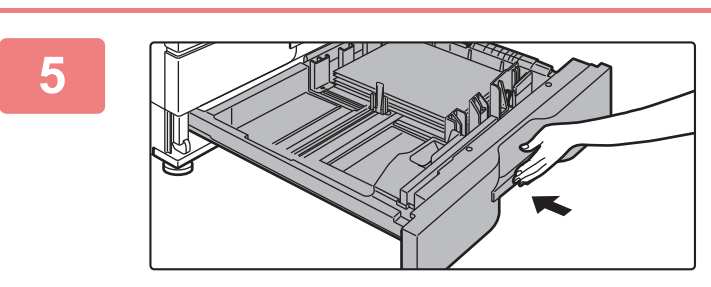

# **5 Óvatosan tolja vissza a papírtálcát a készülékbe.**

Tolja határozottan és lassan a tálcát teljesen be a gépbe. A papír túlzott erővel történő behelyezése esetén a papír ferdén kerülhet a készülékbe és papírelakadás léphet fel.

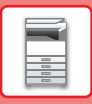

# **PAPÍR BETÖLTÉSE MÁS TÁLCÁBA**

# <span id="page-15-1"></span><span id="page-15-0"></span>**Oldaltálca**

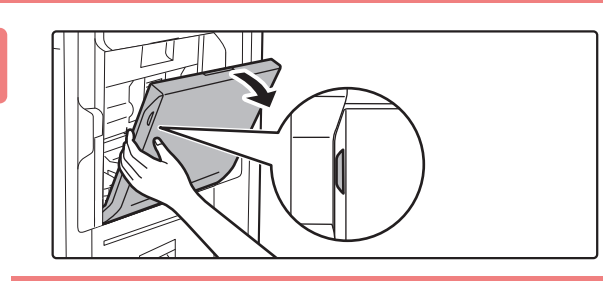

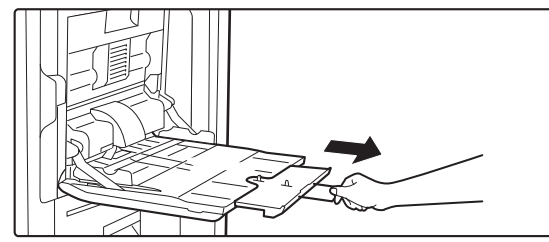

**1 Nyissa ki az oldalsó tálcát.**

Amikor A4R vagy 8-1/2" x 11"R méretűnél nagyobb papírt tölt be, mindig húzza ki az oldalsó tálca toldatát. Teljesen húzza ki a toldatot.

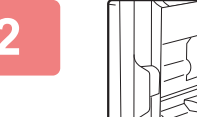

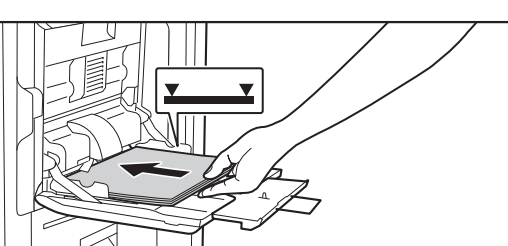

# **2 A** papírt nyomtatási felülettel lefelé<br> **2 A** helyezze az üvegre. **helyezze az üvegre.**

Az oldalsó tálca lapvezetői mentén ütközésig tolja be lassan a papírt az oldalsó tálcába. A papír túlzott erővel történő behelyezése a befutóél visszahajlását okozhatja. A papír túl lazán történő behelyezése ferdén adagoláshoz vagy papírelekadáshoz vezethet.

A papír nem haladhatja meg maximális lapszámot, és nem lehet magasabb a jelzővonalnál.

# **3 Igazítsa az oldalsó tálca lapvezetőit a papír szélességéhez.**

Állítsa be az oldaltálcát úgy, hogy lazán érintkezzen a betöltött papírral.

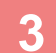

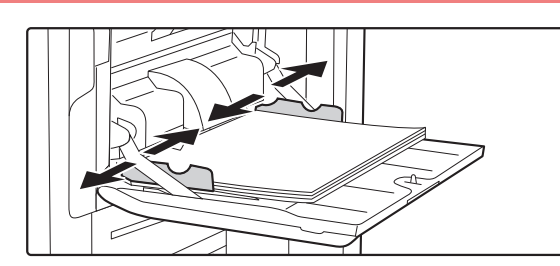

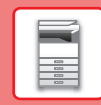

同

# **Nagy kapacitású tálca (BP-LC11)**

A papírméret módosításakor vegye fel a kapcsolatot a viszonteladójával vagy a legközelebbi hivatalos márkaszervizzel.

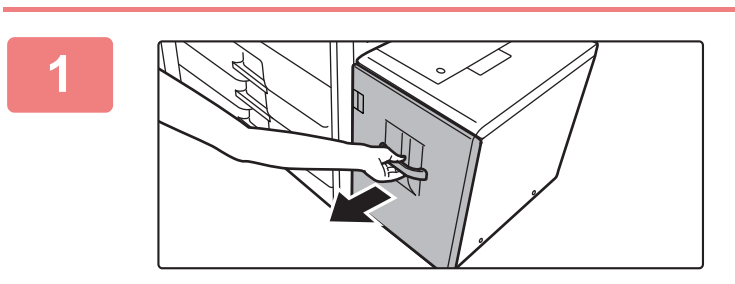

#### **1 Húzza ki a papírtálcát.**

Óvatosan húzza ki a tálcát ütközésig.

# **2 Forgassa át a papírköteget.**

Betöltés előtt forgassa át alaposan a papírköteget. Ellenkező esetben több oldal adagolódhat egyszerre, és ez papírelakadást okoz.

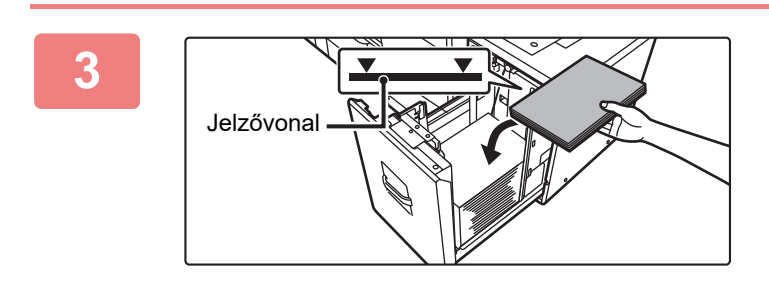

# **3 Helyezze be a papírt a papírfiók közepére.**

A papírt nyomtatási felülettel felfelé töltse a fiókba. A köteg nem lehet magasabb a jelzővonalnál (legfeljebb 3500 lap).

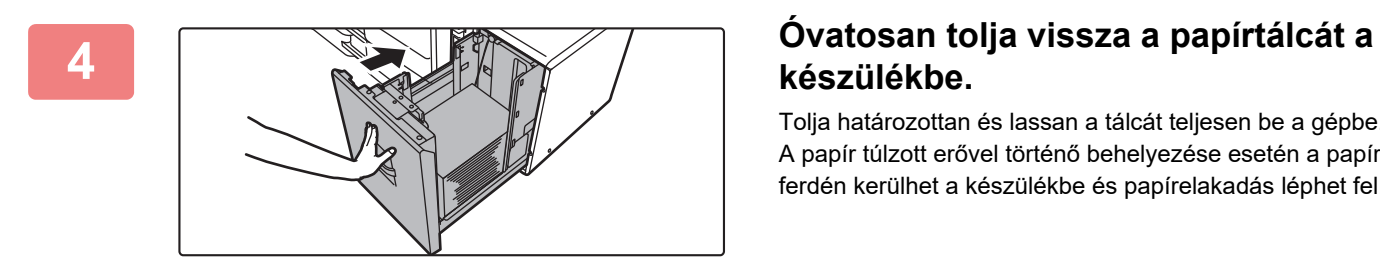

# **készülékbe.**

Tolja határozottan és lassan a tálcát teljesen be a gépbe. A papír túlzott erővel történő behelyezése esetén a papír ferdén kerülhet a készülékbe és papírelakadás léphet fel.

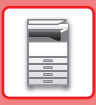

# **Nagy kapacitású tálca (MX-LC19)**

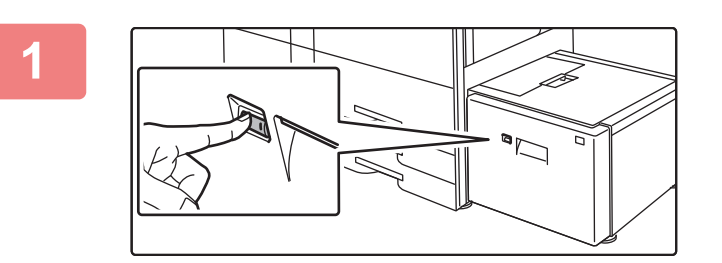

#### **1 Nyomja meg a kezelőgombot.**

A kezelőgomb villog és a papírfiók leereszkedik papírbehelyezési pozícióba. Várja meg, amíg a kezelőgomb kialszik.

 $\vert 0 \vert$ 

Ne húzza ki a tálcát, amíg a lámpa ki nem alszik. Ha erővel kihúzza a tálcát, miközben a gomb világít vagy villog, az a gép meghibásodását eredményezheti.

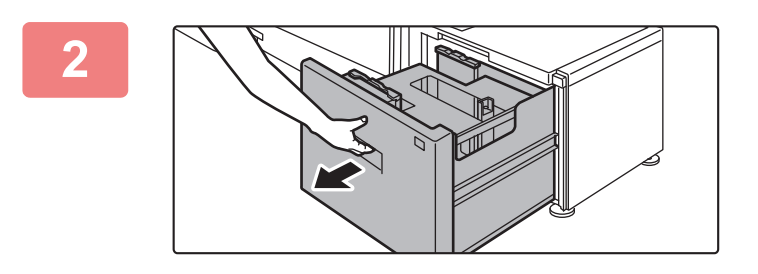

### **2 Húzza ki a papírtálcát.**

Óvatosan húzza ki a tálcát ütközésig.

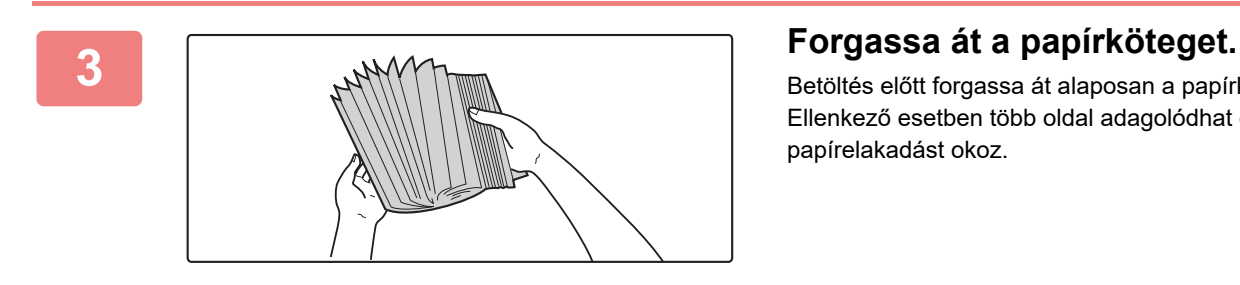

Betöltés előtt forgassa át alaposan a papírköteget. Ellenkező esetben több oldal adagolódhat egyszerre, és ez papírelakadást okoz.

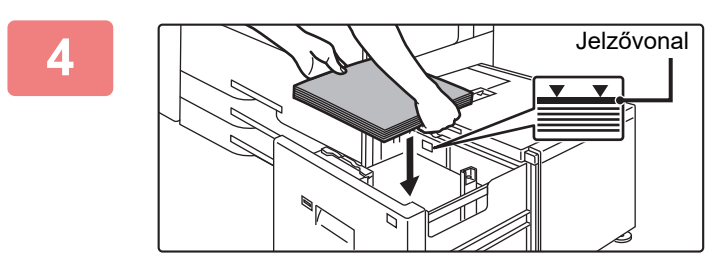

### **4 Helyezze be a papírt a papírfiók közepére.**

A papírt nyomtatási felülettel felfelé töltse a fiókba. A köteg nem lehet magasabb a jelzővonalnál (legfeljebb 3000 lap). Bizonyos mennyiségű papír behelyezése után a papírfiók automatikusan leereszkedik kissé és megáll. Ismételje meg ezt a műveletet a papír behelyezéséhez.

• Ne tegye a kezét a papírfiók belsejébe a papír behelyezésekor.

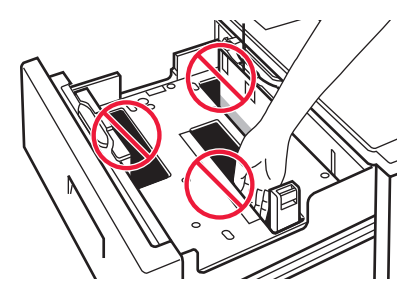

• Ne tegyen tartalékpapírt vagy más tárgyakat a papírfiókba.

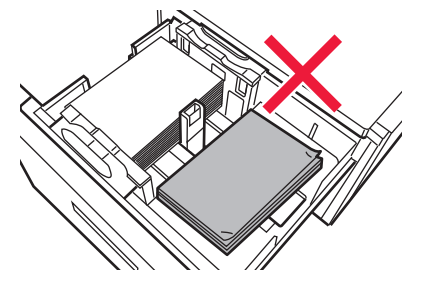

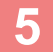

 $\left[ \begin{smallmatrix} 0 \end{smallmatrix} \right]$ 

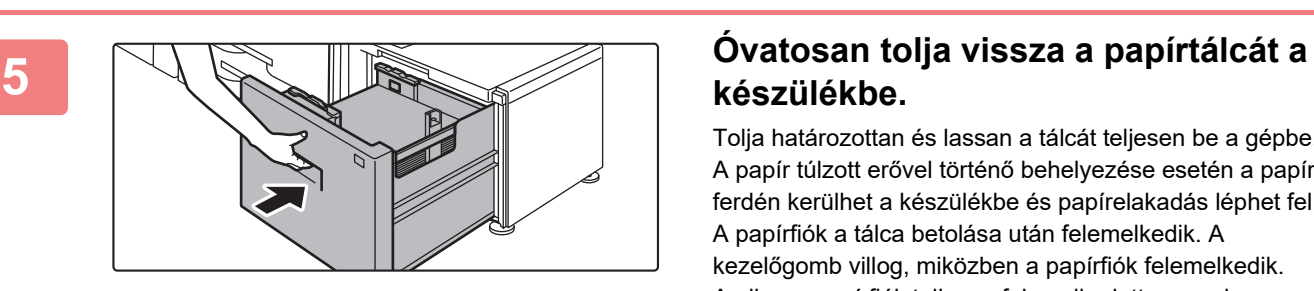

# **készülékbe.**

Tolja határozottan és lassan a tálcát teljesen be a gépbe. A papír túlzott erővel történő behelyezése esetén a papír ferdén kerülhet a készülékbe és papírelakadás léphet fel. A papírfiók a tálca betolása után felemelkedik. A kezelőgomb villog, miközben a papírfiók felemelkedik. Amikor a papírfiók teljesen felemelkedett, a gomb folyamatosan kezd világítani.

同

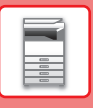

# **A PAPÍRTÁLCA BEÁLLÍTÁSÁNAK MEGVÁLTOZTATÁSA**

A tálcába helyezett papír cseréjéhez módosítsa a készülék tálcabeállításait a kezdő képernyő [Tálca beáll.] menüjében. Az alábbiakban példaként az 3. tálcában lévő papír B4 normál papírról A4 újrahasznosított papírra történő cseréjének lépéseit ismertetjük.

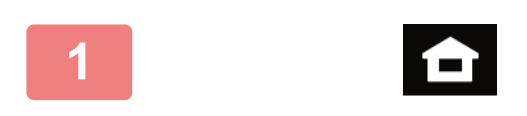

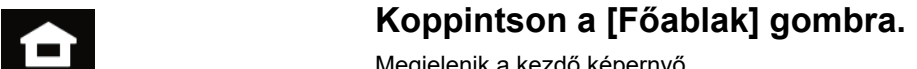

Megjelenik a kezdő képernyő.

**2 Koppintson a [Tálca beáll.] gombra, majd koppintson az 3. papírtálca gombjára.**

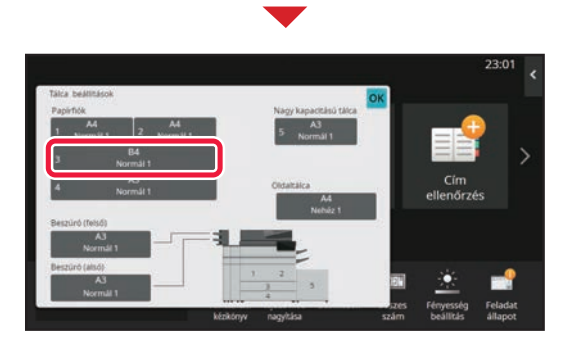

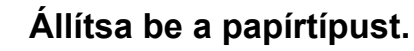

- **(1) Koppintson a papírtípushoz tartozó fülre.**
- **(2) Koppintson a [Újrahaszn.] gombra.**

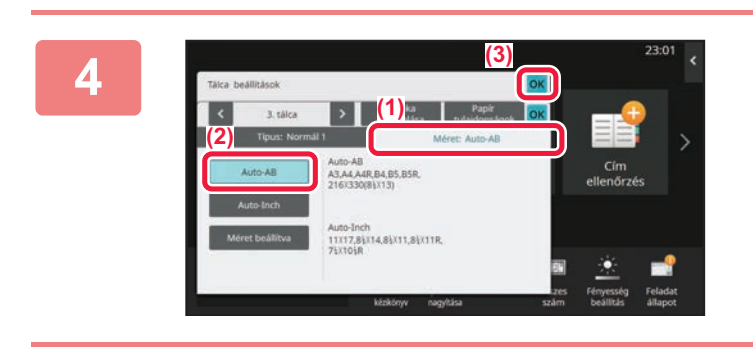

Munka besorolása

1. tálca **DE Lacordica** unidades OK

**Fax Válasszon papíri kiselette k**ormál a kormál a között előtette kiselette kiselette kiselette kiselette kisel<br>A között előtette kiselette kiselette kiselette kiselette kiselette kiselette kiselette kiselette kiselette k

Típus: Normál 1 **1 Méret:** 

Normál 2 (90-105g/m2) Nehéz papír 1 (106-176g/m2)

Fejléces

Nehéz papír 4 (257-300g/m2)

Felhasz.Típus1 Felhasz.Típus2 Felhasz.Típus3

Tálca beállítások

**(1)**

**(2)**

Normál 1  $(68.88, 1, 2)$ 

Nehéz papír 3 (221-256g/m2)

Színes

Újrahaszn.

Papír tulajdonságok OK

Auto-AB

10:15

Feladat állapot

Fényesség

**Siszám** 

Nehéz papír 2 (177-220g/m2)

Perforált Előnyomott

Boríték

### **4 Állítsa be a papírméretet.**

- **(1) Koppintson a papírmérethez tartozó fülre.**
- **(2) Koppintson a [Auto-AB] gombra.**
- **(3) Koppintson az gombra a "Tálca beáll." fülön.**

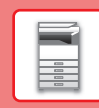

# <span id="page-20-0"></span>**NÉVJEGYEK MENTÉSE A CÍMTÁRBA**

A címtárban "névjegyek" és "csoportok" tárolhatók. Az alábbiakban példaként azt mutatjuk be, hogy lehet a név és cím közvetlen megadásával új névjegyet felvenni a címtárba.

 $\boldsymbol{\mathsf{x}}$ 

 $\mathbf{A}$ 

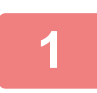

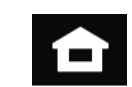

# **<sup>1</sup> Koppintson a [Főablak] gombra.**

Megjelenik a kezdő képernyő.

**<sup>2</sup> Koppintson a [Cím Meghatározás] gombra.**

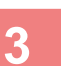

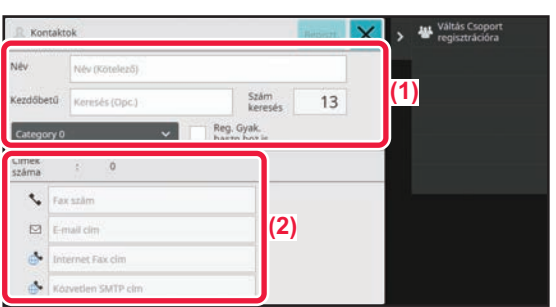

### **<sup>3</sup> Írja be a kívánt információt regisztrálni a címjegyzékben.**

- **(1) Adja meg az alapvető információkat.** Ügyeljen a [Név] és a [Kezdőbetű] megadására. Kategória megadásához válasszon egyet a beviteli mező megérintésekor megjelenő kategórialistából. Ha gyakori használathoz szeretné regisztrálni a névjegyet, jelölje be a [Reg. gyak. haszn.hoz is] jelölőnégyzetet  $\boxed{\checkmark}$ .
- **(2) Koppintson a [Fax szám], [E-mail cím], [Internet Fax cím] vagy [Közvetlen SMTP cím] elemre, adja meg a címet, és koppintson az gombra.**

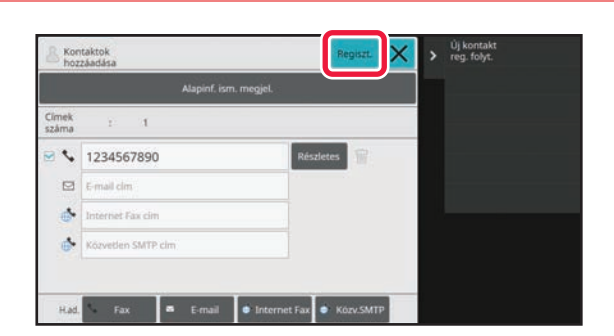

# **<sup>4</sup> Koppintson a [Regiszt.] gombra.**

A rendszer az egyes címtípusok első címét állítja be alapértelmezett címként. Ha egyik cím mellett sincs bejelölve a jelölőnégyzet, megjelenik egy megerősítő képernyő, amely rákérdez, hogy kiválasztja-e az alapértelmezett címet.

#### **Kapcsolatok szerkesztése vagy törlése**

Koppintson a [Címtár] gombra a kezdő képernyőn, válassza ki a szerkeszteni vagy törölni kívánt kapcsolatot, koppintson a v lehetőségre a műveletpanelen, majd koppintson a [Szerkesztés] vagy [Törlés] opcióra.

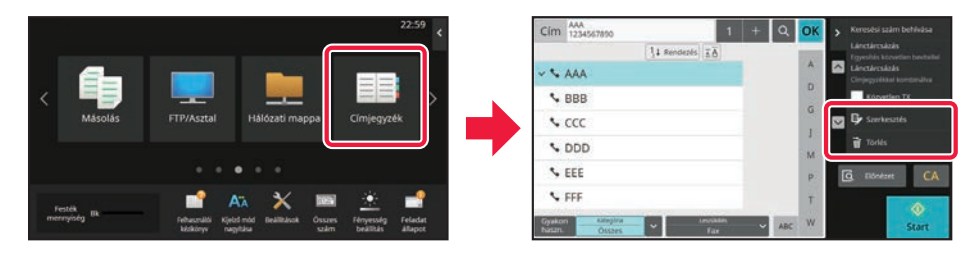

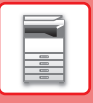

# <span id="page-21-0"></span>**HOZZÁFÉRÉS A KÉSZÜLÉK WEBKISZOLGÁLÓJÁHOZ**

Ha a készülék hálózathoz csatlakozik, a beépített webkiszolgálója elérhető a számítógép böngészőprogramjából.

# **A WEBOLDALAK MEGNYITÁSA**

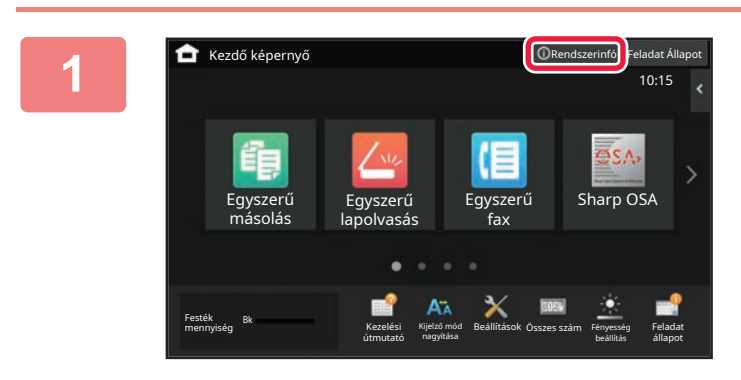

# **1 Koppintson a [Rendszerinfó] gombra.**

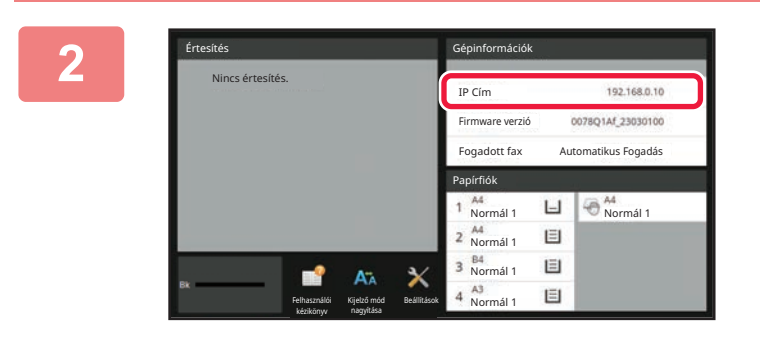

**2 Ellenőrizze az IP címet a gépadatokban.**

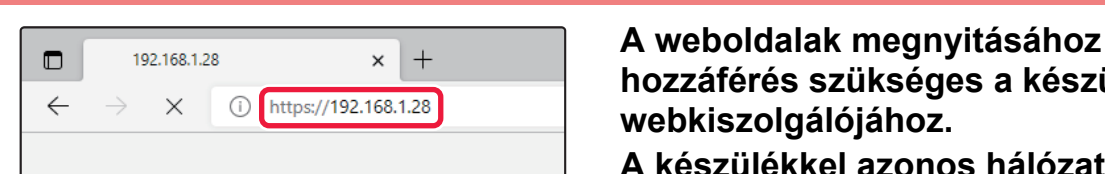

# **hozzáférés szükséges a készülék webkiszolgálójához.**

### **A készülékkel azonos hálózathoz csatlakozó számítógépen nyisson meg egy böngészőt, majd adja meg a készülék IP-címét.**

Megjelenik a weboldal.

A készülék beállításaitól függően előfordulhat, hogy felhasználó azonosítás szükséges. A készülék rendszergazdájával egyeztesse az adatokat, például a felhasználói hitelesítéshez szükséges jelszavakat. Ajánlott böngészők

Microsoft Edge (Windows®), Firefox (Windows®), Safari (macOS®), Chrome (Windows®): Legújabb verzió vagy az azt megelőző fő kiadás

# <span id="page-22-0"></span>**FELHASZNÁLÓ HITELESÍTÉSE**

Ha a felhasználói hitelesítés engedélyezett a beállítás módban, be kell jelentkeznie a készülék használatához. A felhasználói hitelesítés a gyári alapértelmezett beállításokban le van tiltva. Ha befejezte a készülék használatát, jelentkezzen ki.

# **A HITELESÍTÉSI MÓDOKRÓL**

Háromféle felhasználói hitelesítési mód létezik: felhasználói számmal történő hitelesítés, bejelentkezési névvel és jelszóval és jelszóval történő hitelesítés, valamint hitelesítés gyorsított eljárással. A bejelentkezéshez szükséges információkkal kapcsolatban érdeklődjön a készülék rendszergazdájánál.

### **FELHASZNÁLÓI SZÁMMAL TÖRTÉNŐ HITELESÍTÉS**

A rendszergazdától kapott felhasználói számmal történő belépéskor az alábbiak szerint járjon el.

A gép bekapcsolásakor megjelenik a bejelentkező képernyő.

#### **HITELESÍTÉS BEJELENTKEZÉSI NÉVVEL/JELSZÓVAL**

Ezzel a módszerrel a felhasználók a gép rendszergazdájától vagy az LDAP-kiszolgáló rendszergazdájától kapott bejelentkezési névvel és jelszóval jelentkezhetnek be. A gép bekapcsolásakor megjelenik a bejelentkező képernyő.

# **HITELESÍTÉS GYORSÍTOTT ELJÁRÁSSAL**

Ez csak olyan gépeken használható, ahol elvégezte a felhasználói hitelesítést. Ezzel az eljárással egyszerűbben hitelesítheti magát az olyan felhasználó, aki korábban már regisztrálta magát a gépre.

# **KIJELENTKEZÉS**

Ha befejezte a készülék használatát, jelentkezzen ki. Ezzel segít megakadályozni, hogy illetéktelenek használják a készüléket.

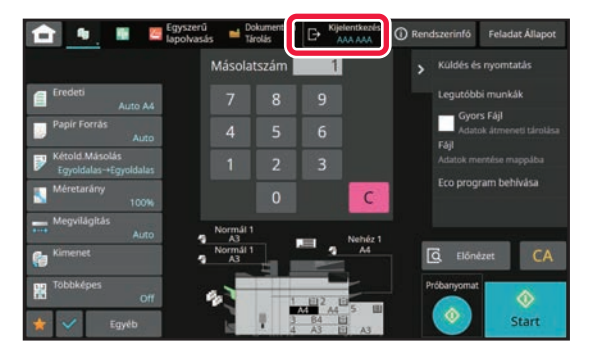

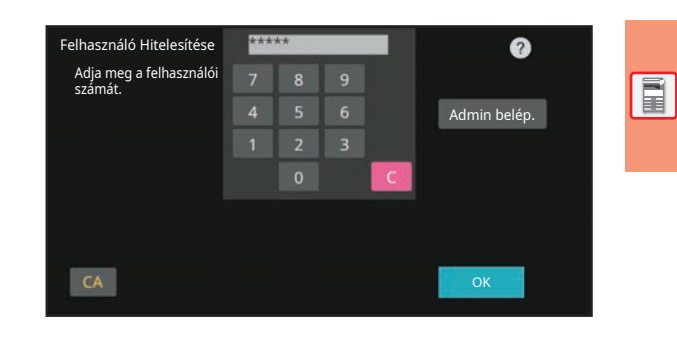

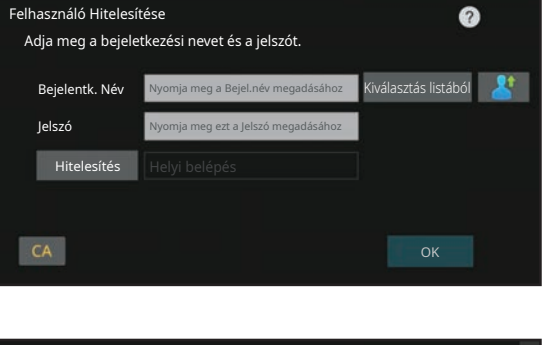

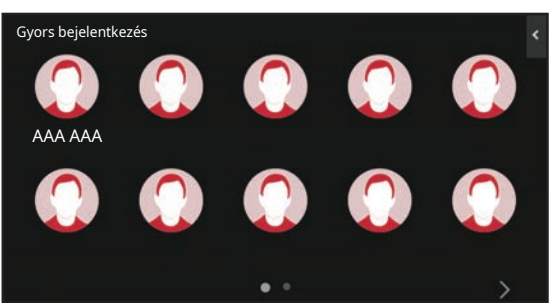

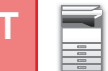

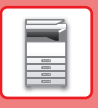

# <span id="page-23-0"></span>**A KÉSZÜLÉKEN HASZNÁLHATÓ FUNKCIÓK**

A készülék számos, változatos célokat szolgáló funkcióval rendelkezik. Néhány hasznos funkció leírása az alábbiakban található. A részleteket lásd a Felhasználói kézikönyvben.

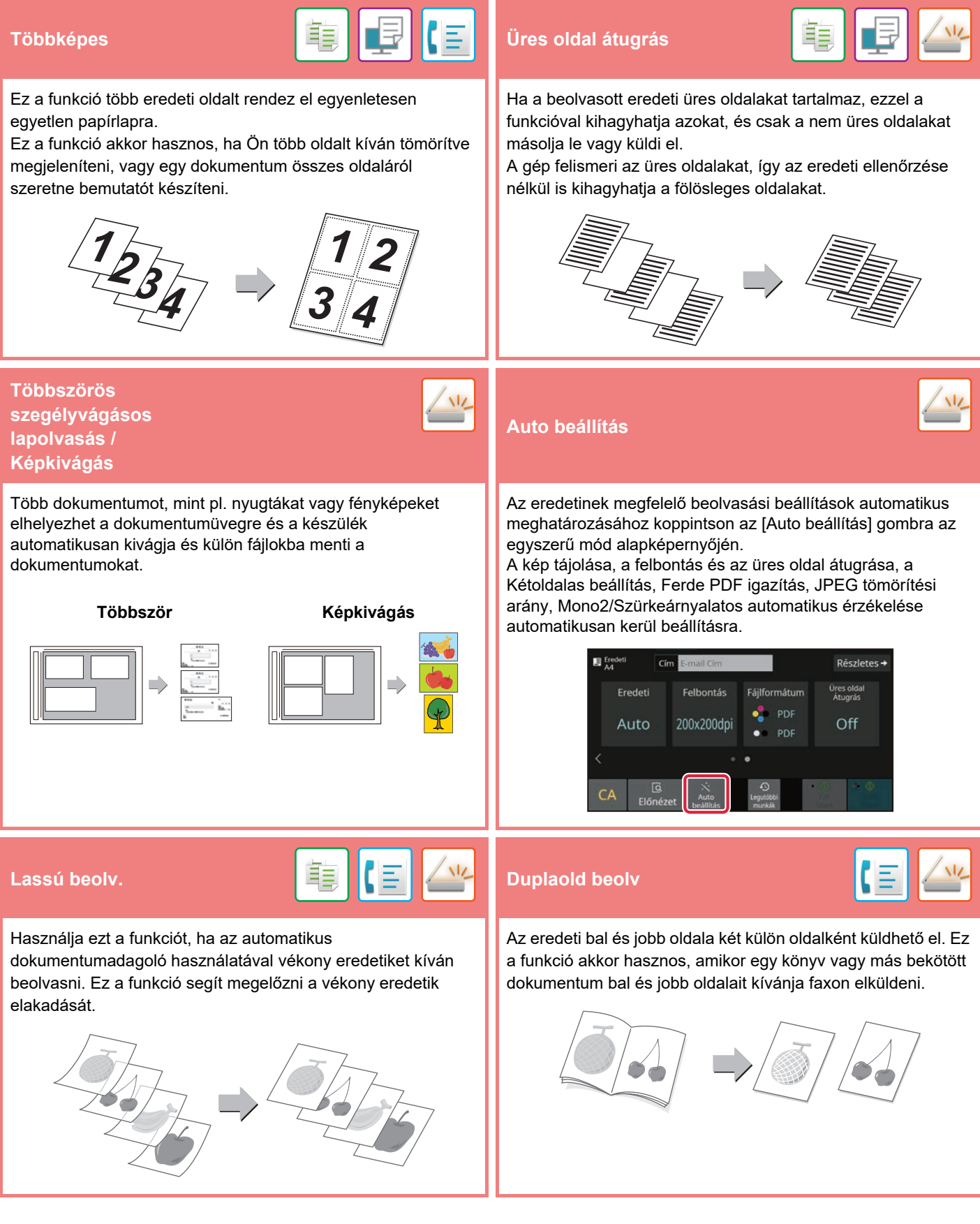

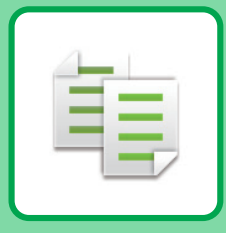

# <span id="page-24-2"></span><span id="page-24-0"></span>**MÁSOLÓ**

<span id="page-24-1"></span>Ez a rész a fénymásoló funkció használatának alapvető műveletsorait ismerteti.

# **MÁSOLATOK KÉSZÍTÉSE**

Ez a rész azt mutatja be, hogyan lehet beállítani a méretarányt.

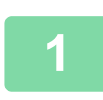

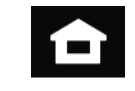

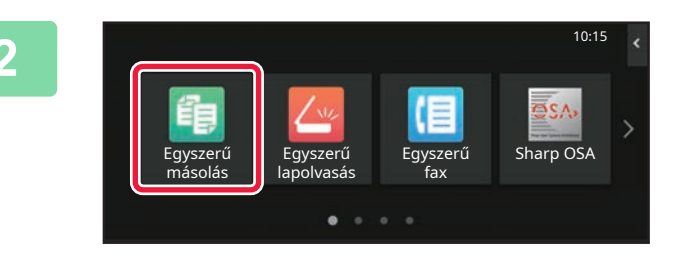

# **1 Koppintson a [Főablak] gombra.**

Megjelenik a kezdő képernyő.

# **2 Koppintson az [Egyszerű másolás] üzemmód ikonjára.**

Megjelenik az Egyszerű másolás mód képernyője. A másolási módon belül két üzemmód érhető el: az egyszerű mód és a normál mód.

Az egyszerű mód olyan gyakran használt funkciókra korlátozott, amelyekkel a legtöbb másolási feladat zökkenőmentesen elvégezhető.

Ha részletes beállításokat vagy speciális funkciókat szeretne kiválasztani, használja a normál módot. Normál módban az összes funkció használható.

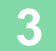

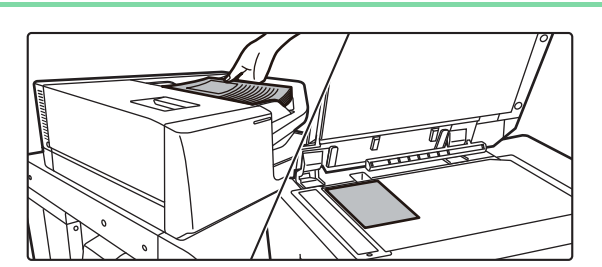

# **3 Helyezze be az eredetit.**

Helyezze az eredetit az automatikus dokumentumadagoló tálcájába vagy a dokumentumüvegre.

► [EREDETIK BEHELYEZÉSE \(11. oldal\)](#page-10-0)

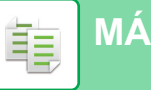

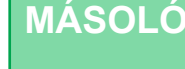

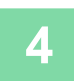

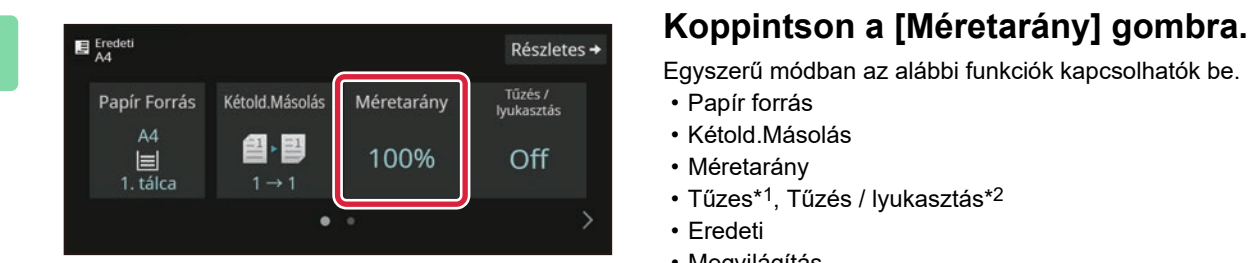

Egyszerű módban az alábbi funkciók kapcsolhatók be.

- Papír forrás
- Kétold.Másolás
- Méretarány
- Tűzes\*1, Tűzés / lyukasztás\*2
- Eredeti
- Megvilágítás
- Többoldalas
- Kártyakép
- Egyesítés
- Üres oldal Átugrás
- Duplaoldal más
- \*1 Ha finisher, finisher (nagy kötegelő), gerinctűző finisher vagy gerinctűző finisher (nagy kötegelő) van felszerelve.
- \*2 Ha egy lyukasztó modul és egy belső finisher, finisher, finisher (nagyméretű rendező), gerinctűző finisher vagy gerinctűző finisher (nagyméretű rendező) van telepítve.

Részletesebb beállítások kiválasztásához koppintson a [Részletes] gombra, és válassza ki a beállításokat normál módban.

# **5 Állítsa be a méretarányt.**

Ha végzett a beállításokkal, koppintson az [OK] gombra.

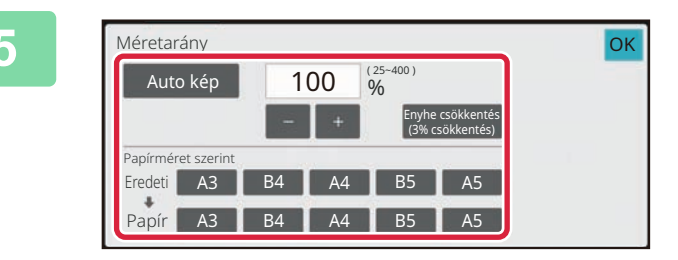

Kétold.Másolás

21, 21

 $1 \rightarrow 1$ 

Másolato

Papír Forrás

 $AA$ 

 $\blacksquare$ 

 $1. tálca$ 

CA

 $\overline{\mathbb{G}}$ 

Előnézet

Tűzés /<br>Iyukasztás

Off

Start

Méretarány

105%

### **6 E**<sub>*Készletes* • **Allítsa be a példányszámot, majd <b>Allítsa** be a példányszámot, majd **a participal** a szentezetes • **Allítsa** be a példányszámot, majd **a participal** a szentezetes • **Allítsa** be a példányszámot, majd</sub> **koppintson a [Start] gombra.**

- A dokumentum előnézetének megtekintéséhez, érintse meg az [Előnézet] gombot.
	- ►ELŐ[NÉZETI KÉPERNY](#page-9-0)Ő (10. oldal)

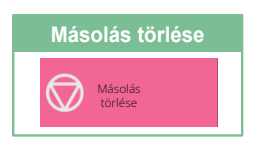

# <span id="page-26-0"></span>**MÁSOLÁS SPECIÁLIS PAPÍRRA (Másolás az oldalsó tálcával)**

Ez a rész azt mutatja be, hogyan lehet A4 méretű nehéz papírt helyezni az oldalsó tálcába.

# **1 Helyezzen be papírt az oldalsó tálcába.**

► [Oldaltálca \(16. oldal\)](#page-15-1)

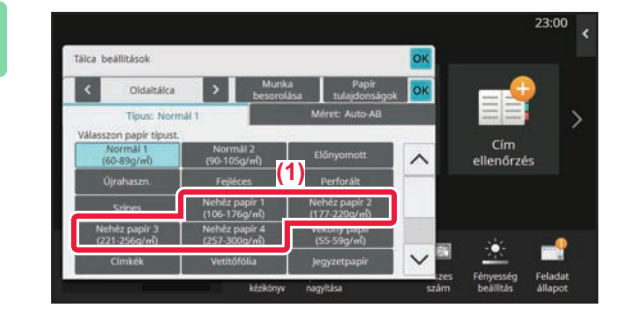

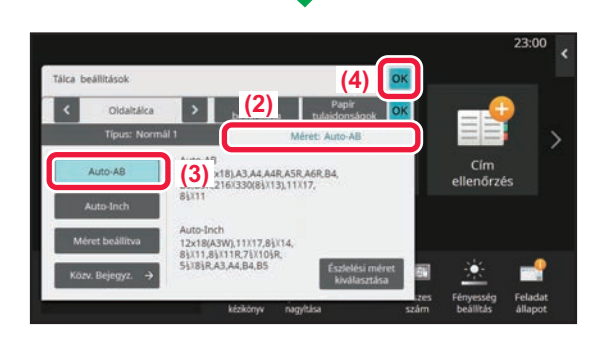

### **2 Válassza ki a beállításokat az érintőpanelen.**

**(1) Koppintson a [Nehéz papír 1], a [Nehéz papír 2], a [Nehéz papír 3] vagy a [Nehéz papír 4] gombra.**

Koppintson a [Nehéz papír 1] gombra, ha a papír 106 g/m2 és 176 g/m2 (28 fontos műnyomó és 65 fontos borító) közötti súlyú, a [Nehéz papír 2] gombra, ha a papír 177 g/m2 és 220 g/m2 (65 fontos borító és 80 fontos borító) közötti súlyú, a [Nehéz papír 3] gombra, ha a papír 221 g/m2 és 256 g/m2 (80 fontos borító és 140 fontos regiszterkarton) közötti súlyú, vagy a [Nehéz papír 4] gombra, ha a papír 257 g/m2 és 300 g/m2 (140 fontos regiszterkarton és 110 fontos borító) közötti súlyú.

- **(2) Koppintson a [Méret [Auto-AB] fülre.**
- **(3) Koppintson az [Auto-AB] gombra.**
- **(4) Koppintson az [OK] gombra a "Tálca beállítások" sorában.**

# **üzemmód ikonjára.**

Megjelenik az Egyszerű másolás mód képernyője.

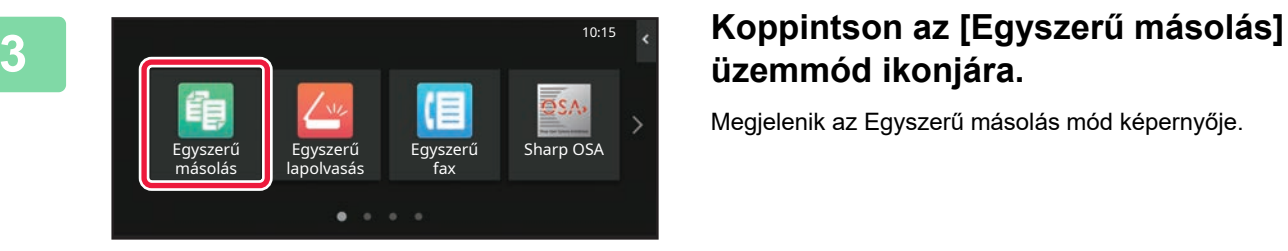

醕

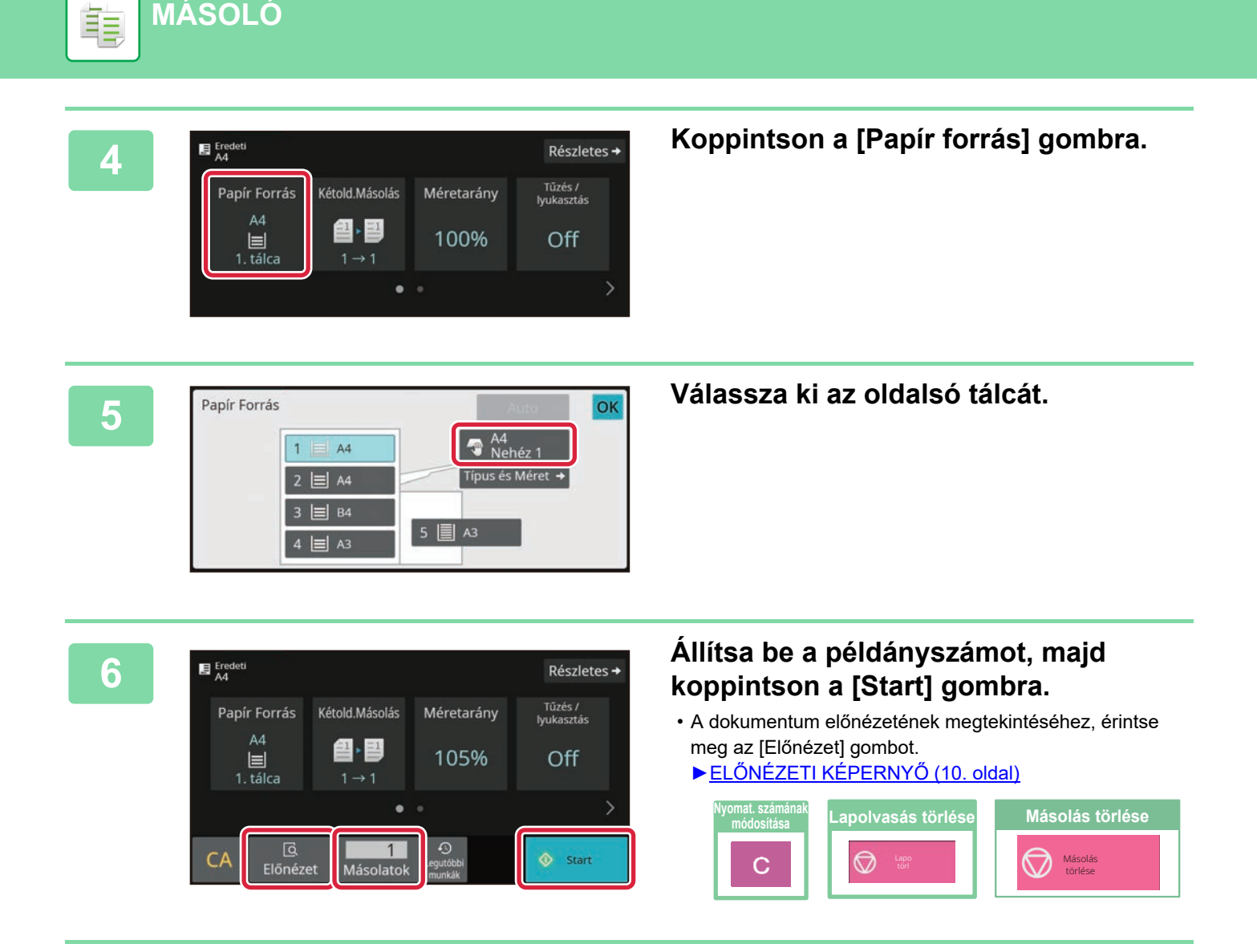

**[MÁSOLÓ](#page-24-2)**

<span id="page-28-2"></span><span id="page-28-0"></span>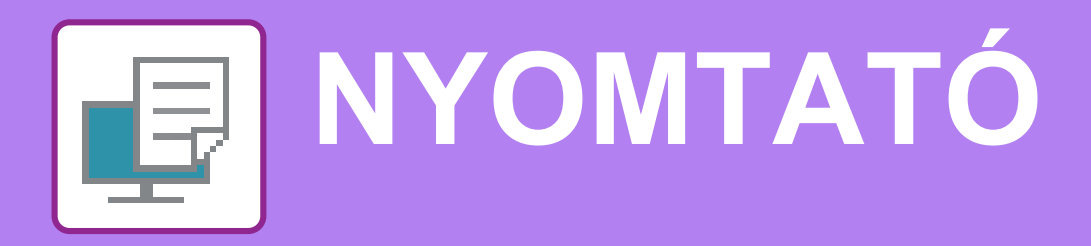

Ez a rész a készülék nyomtató-illesztőprogramjával történő nyomtatás alapvető műveletsorát ismerteti. A képernyők és eljárások ismertetése Windows® környezetben elsősorban Windows® 10, míg macOS környezetben elsősorban macOS 11 rendszerre vonatkozik. Az ablak az operációs rendszer vagy a nyomtató-illesztőprogram verziójától, illetve alkalmazástól függően változó.

# <span id="page-28-1"></span>**NYOMTATÁS WINDOWS KÖRNYEZETBEN**

A következő példa bemutatja, hogyan nyomtasson A4 méretű dokumentumot a Windows egyik standard kellékprogramjából, a "WordPad" alkalmazásból.

A nyomtató-illesztőprogram Windows környezetben történő telepítéséhez és a beállítások konfigurálásához lásd a Szoftvertelepítési útmutatót.

A rendelkezésre álló nyomtató-illesztőprogramokról és a használatukra vonatkozó követelményekről a Felhasználói kézikönyvben találhat információt.

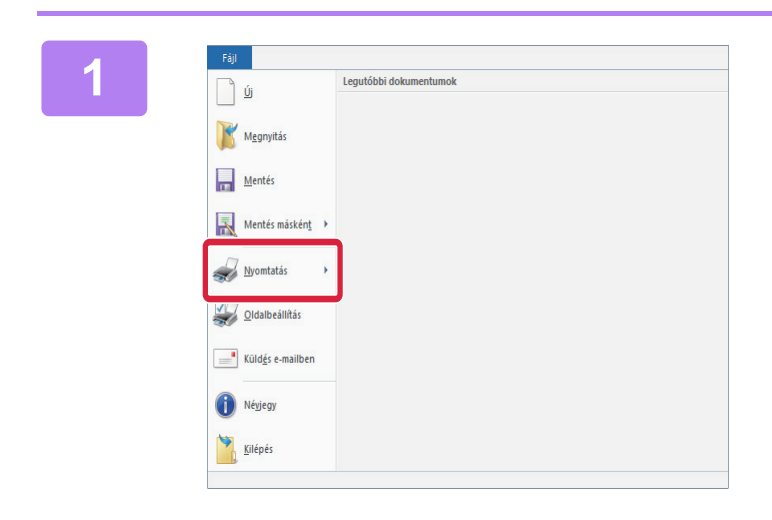

### **18]**<br>**1 A WordPad [Fájl] menüjéből válassza**<br>**1 ki a INvomtatásl pontot. ki a [Nyomtatás] pontot.**

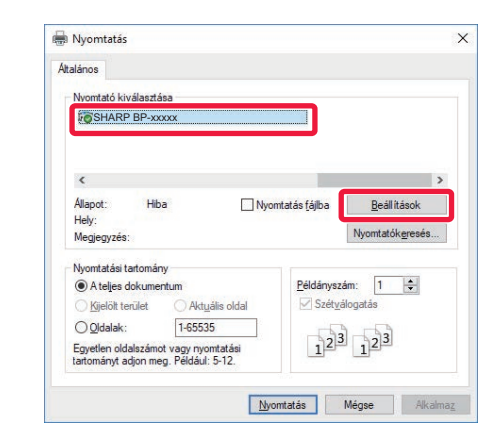

# **2 Válassza ki a készülék nyomtató-illesztőprogramját, és kattintson a [Beállítások] gombra.**

Ha a nyomtató-illesztőprogramok listaként jelennek meg, a használni kívánt nyomtató-illesztőprogramot válassza ki a listából.

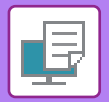

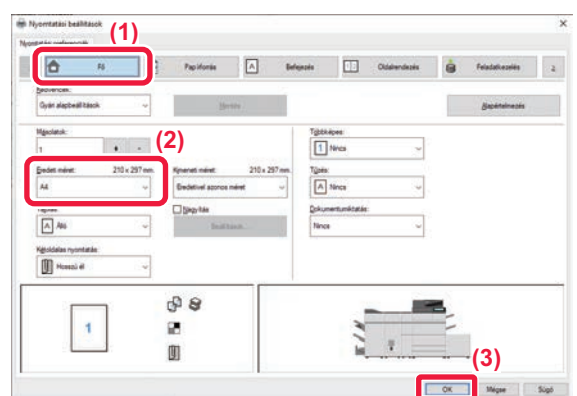

### **3 Válassza ki a nyomtatási beállításokat.**

**(1) Kattintson a [Fő] fülre.**

#### **(2) Válassza ki az eredeti méretét.**

A más füleken elérhető beállítások kiválasztásához kattintson a kívánt fülre, majd válassza ki a beállításokat.

#### **(3) Kattintson az [OK] gombra.**

- A beállításra vonatkozó Súgó megjelenítéséhez kattintson a beállításra, majd nyomja meg az [F1] gombot.
- Kattintson a [Súgó] gombra, és megnyílik a Súgó ablak, amelyben megtekinthető a fülön elérhető beállítások magyarázata.

# **4 Kattintson a [Nyomtatás] gombra.**

Megkezdődik a nyomtatás.

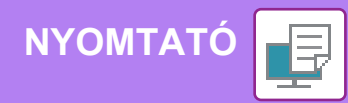

# <span id="page-30-0"></span>**NYOMTATÁS macOS KÖRNYEZETBEN**

A következő példa bemutatja, hogyan nyomtasson A4 méretű dokumentumot a macOS egyik standard kellékprogramjából, a "Szövegszerkesztő" alkalmazásból.

A nyomtató-illesztőprogram macOS környezetben történő telepítéséhez és a beállítások konfigurálásához lásd a Szoftvertelepítési útmutatót.

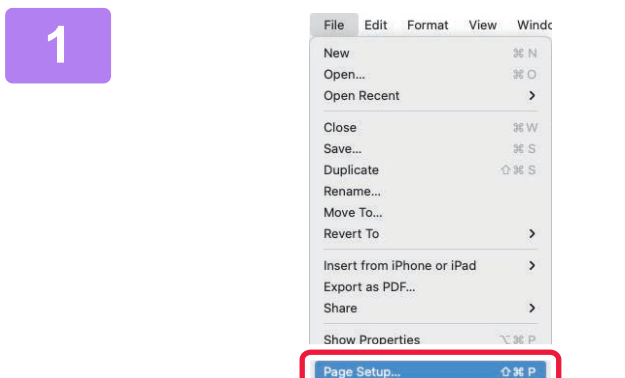

# **1 Válassza ki a [Page Setup] elemet a [File] menüből.**

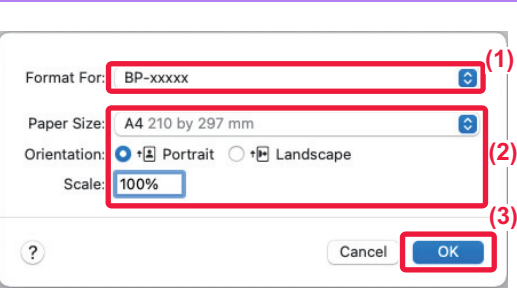

#### **2 Válassza ki a papírbeállításokat.**

**(1) Győződjön meg róla, hogy a megfelelő nyomtató lett kiválasztva.**

#### **(2) Válassza ki a papírbeállításokat.** Állítsa be a papírméretet, nyomtatási irányt és a méretarányt.

**(3) Kattintson az [OK] gombra.**

**3 Válassza a [Print] elemet a [File] menüből.** 

回

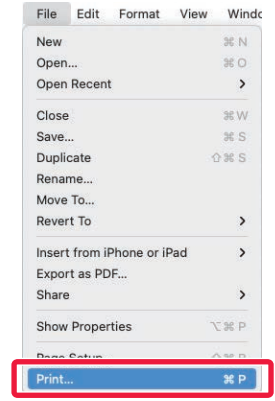

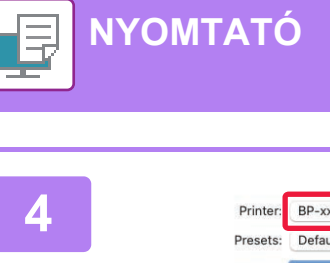

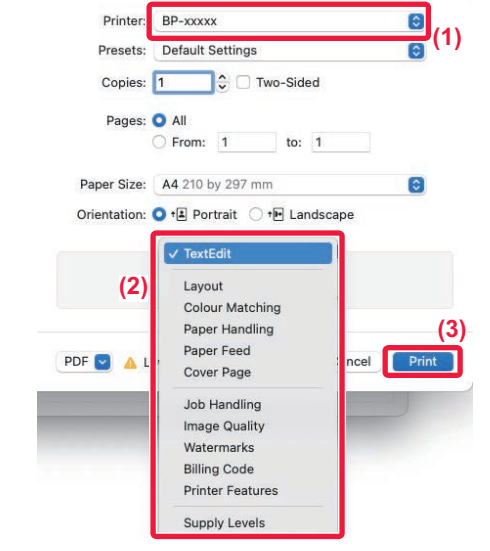

# **4 Válassza ki a nyomtatási beállításokat.**<br> **4 Válassza ki a nyomtatási beállításokat.**<br>
<sup>Presets:</sup> Default Settings **a nyomtatási beállításokat.**<br>
(1) Gvőződiön meg róla. hogy a megfelelő

- **(1) Győződjön meg róla, hogy a megfelelő nyomtató lett kiválasztva.**
- **(2) Igény szerint válassza ki az elemeket a menüből, és adja meg a beállításokat.**
- **(3) Kattintson a [Print] gombra.**

围

# <span id="page-32-0"></span>**USB-MEMÓRIÁN TÁROLT FÁJL KÖZVETLEN NYOMTATÁSA**

A készülékhez csatlakoztatott USB-memóriaeszközön tárolt fájlok a készülék kezelőpaneléről, a nyomtató-illesztőprogram használata nélkül is kinyomtathatók.<br>A közvetlenül kinyomtatható fájltípusok (és a vonatkozó kiterjesztések) az alábbiakban láthatók

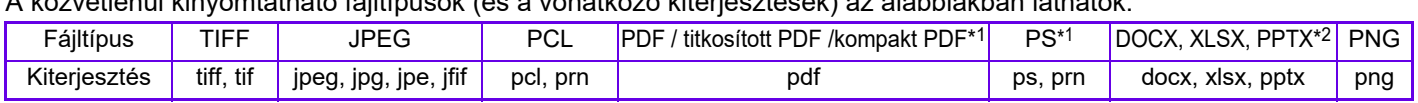

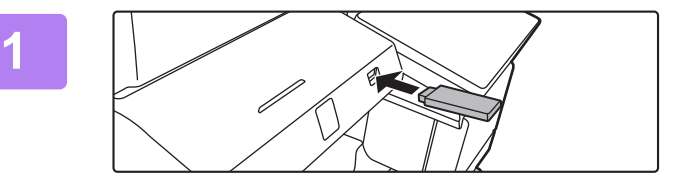

OK

# **Csatlakoztassa az**

# **USB-memóriaeszközt a készülékhez.**

- Használjon FAT32, NTFS vagy exFAT formátumot az USB-memóriaeszközhöz.
- Ha az USB-memóriaeszköz formátuma FAT32, akkor legfeljebb 32 GB-os USB-memóriaeszközt használjon.

#### **Ha megjelenik a művelet kiválasztására szolgáló képernyő, koppintson a [Nyomtatás külső memóriaeszközről (USB)] gombra.**

Ha nem jelenik meg a képernyő, hajtsa végre az alábbi lépéseket:

- **(1) Koppintson a [Fájl visszaolvasása] gombra.**
- **(2) A műveleti panelen koppintson a [Fájl kiválasztása USB memóriából nyomtatáshoz] gombra.**

# **Koppintson a nyomtatni kívánt fájlhoz tartozó gombra, majd a [Beállítás módosítása nyomtatáshoz] gombra a műveleti panelen.**

- Több fájl nyomtatásakor koppintson a nyomtatni kívánt fájlokhoz tartozó gombokra, majd a [Nyomtatás] gombra a műveleti panelen.
- Ha át kíván váltani bélyegképekre, koppintson az **H** gombra.

**Válassza ki a nyomtatási beállításokat, majd koppintson a [Start] gombra.**

**Távolítsa el az USB-memóriaeszközt a készülékből.**

A Qualcomm<sup>®</sup>DirectOffice™ a Qualcomm Technologies,Inc. és/vagy kapcsolt vállalkozásainak terméke. A Qualcomm® a Qualcomm Incorporated Amerikai Egyesült Államokban<br>és más országokban bejegyzett kereskedelmi védjegye. A Di

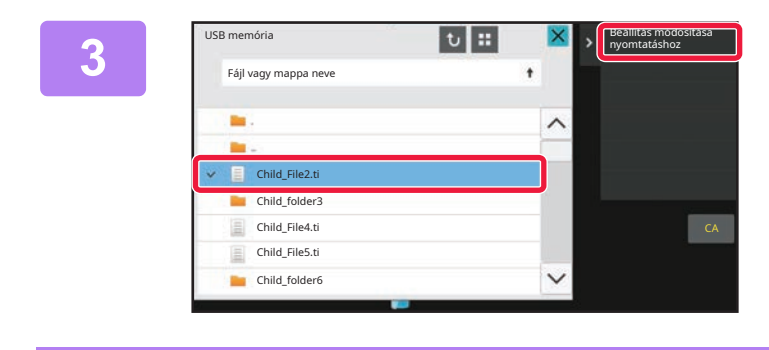

Részletek beállításának elvégzése Lapolvasás külső memória eszközre

Külső memóriaeszköz (USB) csatlakoztatva.

Nyomtatás külső

**2**

**5**

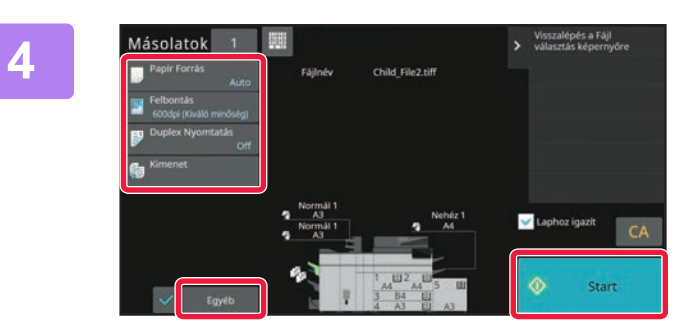

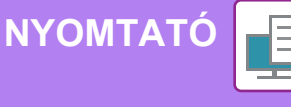

<span id="page-33-2"></span><span id="page-33-0"></span>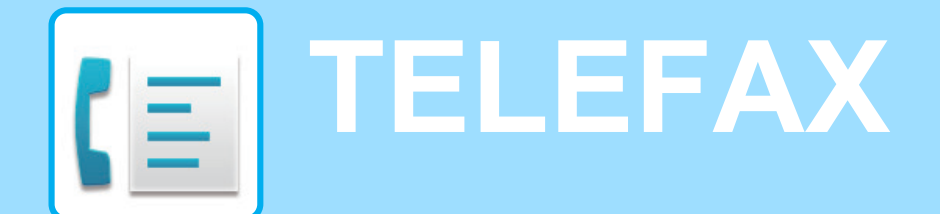

<span id="page-33-1"></span>Ez a rész a készülék fax funkciója használatának alapvető műveletsorait ismerteti.

Egyszerű fax Egyszerű **B** Egyszerű Sharp OSA

# **FAX KÜLDÉSE**

Egyszerű másolás

Ez a rész a faxküldés alapvető műveletsorát ismerteti. Fax módban a színes eredetit a készülék fekete-fehér képként továbbítja.

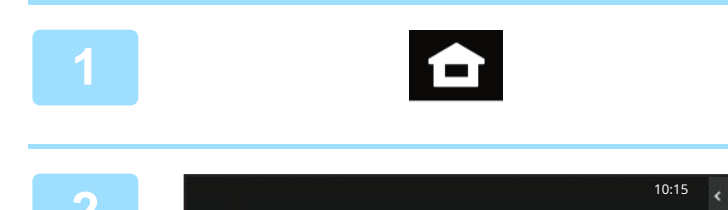

lapolvasás

 $\bullet$ 

# Megjelenik a kezdő képernyő.

### **<sup>2</sup> Koppintson az [Egyszerű fax] üzemmód ikonjára.**

**<sup>1</sup> Koppintson a [Főablak] gombra.**

Megjelenik az Egyszerű fax mód képernyője. A fax módon belül két üzemmód érhető el: az egyszerű mód és a normál mód. Az egyszerű mód olyan gyakran használt funkciókra korlátozott, amelyekkel a legtöbb faxolási feladat zökkenőmentesen elvégezhető.

Ha részletes beállításokat vagy speciális funkciókat szeretne kiválasztani, használja a normál módot.

► Egyszerű [mód és Normál mód \(8. oldal\)](#page-7-2)

# **3 Helyezze be az eredetit.**<br>
Helyezze az eredetit az automatikus dokumentumadagoló

tálcájába vagy a dokumentumüvegre.

► [EREDETIK BEHELYEZÉSE \(11. oldal\)](#page-10-0)

#### **4 Example a Line Complete Koppintson a [Címtár] gombra.** Címtár Közv. Bejegyz. ean  $\odot$  $\overline{\mathbb{Q}}$  $\overline{C}$ Előnézet

A küldési naplóból is kiválaszthat faxszámot, vagy a [Közvetlen bevitel] gombra kattintva közvetlenül is megadhatja a faxszámot.

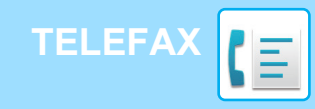

**7**

**LAAA** 

**V** BBB

**S** CCC  $CDDD$ 

**S** EEE

**S** FFF

Összes Rend.Hely

**L** AAA

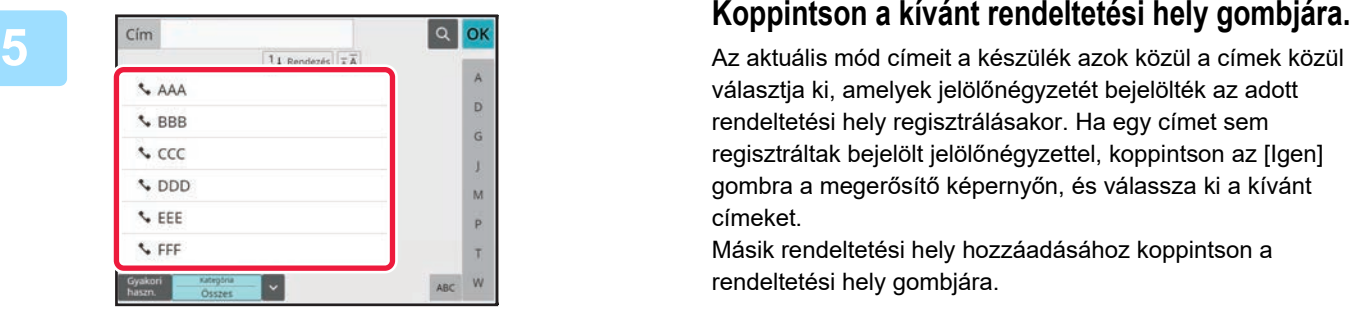

D

 $\ddot{\mathsf{G}}$ 

M

 $\overline{P}$ 

Ŧ w

Ō.

választja ki, amelyek jelölőnégyzetét bejelölték az adott rendeltetési hely regisztrálásakor. Ha egy címet sem regisztráltak bejelölt jelölőnégyzettel, koppintson az [Igen] gombra a megerősítő képernyőn, és válassza ki a kívánt címeket.

Másik rendeltetési hely hozzáadásához koppintson a rendeltetési hely gombjára.

# **6 Koppintson az [Összes Rend.Hely] 6 Koppintson az [Összes Rend.Hely] 6 CO nd and a gombra.**

Megjelenik a kiválasztott rendeltetési helyek listája.

# **Ellenőrizze a rendeltetési helyet.**

Ha hibás rendeltetési hely jelenik meg a listában, koppintson a rendeltetési helyre, majd a [Törlés] gombra.

Eredeti Felbontás Szuperfino Auto Auto  $\mathbf{\overline{G}}$  $\circledcirc$  Start Előnéz

Torles O Info

1234567890

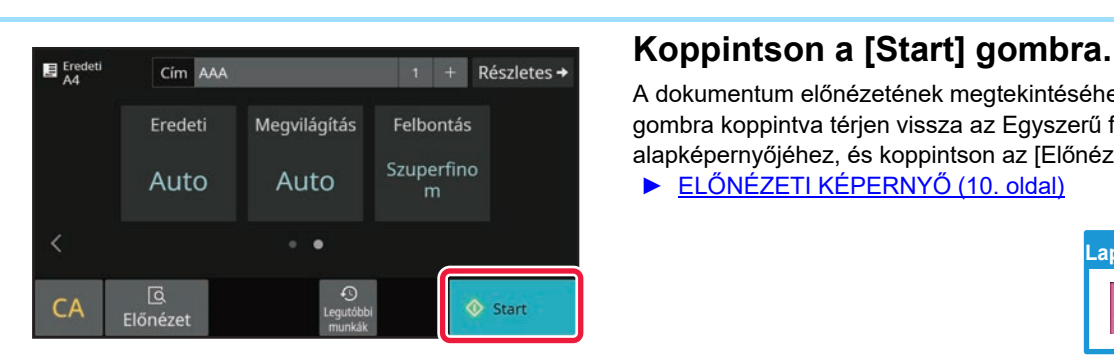

# **8 A** képernyőváltáshoz és a beállítások<br>
kiválasztásához koppintson a ≫ gombra.

Szükség szerint változtassa meg a beállításokat. Egyszerű módban az alábbi funkciók kapcsolhatók be.

- Eredeti
- Megvilágítás
- Felbontás

Részletesebb beállítások kiválasztásához koppintson a [Részletes] gombra, és válassza ki a beállításokat normál módban.

► Egyszerű [mód és Normál mód \(8. oldal\)](#page-7-2)

A dokumentum előnézetének megtekintéséhez az [OK] gombra koppintva térjen vissza az Egyszerű fax mód alapképernyőjéhez, és koppintson az [Előnézet] gombra.

► ELŐ[NÉZETI KÉPERNY](#page-9-0)Ő (10. oldal)

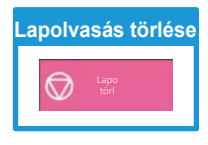

<span id="page-35-2"></span><span id="page-35-0"></span>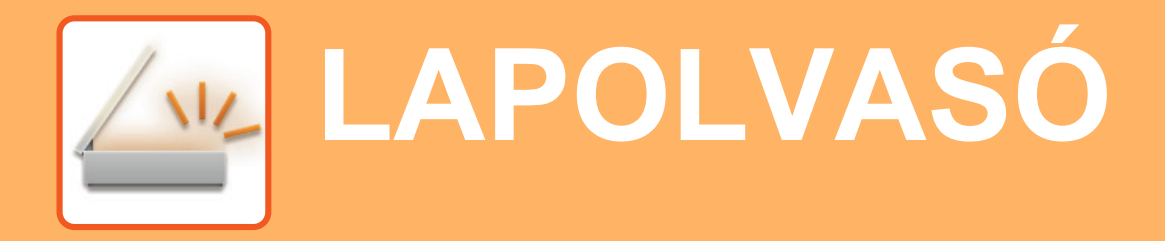

Ez a rész a hálózati lapolvasó funkció használatát és a lapolvasás mód alapvető műveletsorát ismerteti. Az Internet fax funkció használatához az Internet fax bővítőkészlet szükséges.

# <span id="page-35-1"></span>**HÁLÓZATI LAPOLVASÓ FUNKCIÓ**

A készülék hálózati lapolvasó funkciója a beolvasott képek változatos módszerekkel történő továbbítására használható. A hálózati lapolvasó funkció az alábbi módokkal rendelkezik.

Adott mód használatához koppintson az üzemmód gombjára a kezdő képernyőn.

Ha a használni kívánt gomb nem látható, koppintson a «vagy > gombra a képernyőváltáshoz.

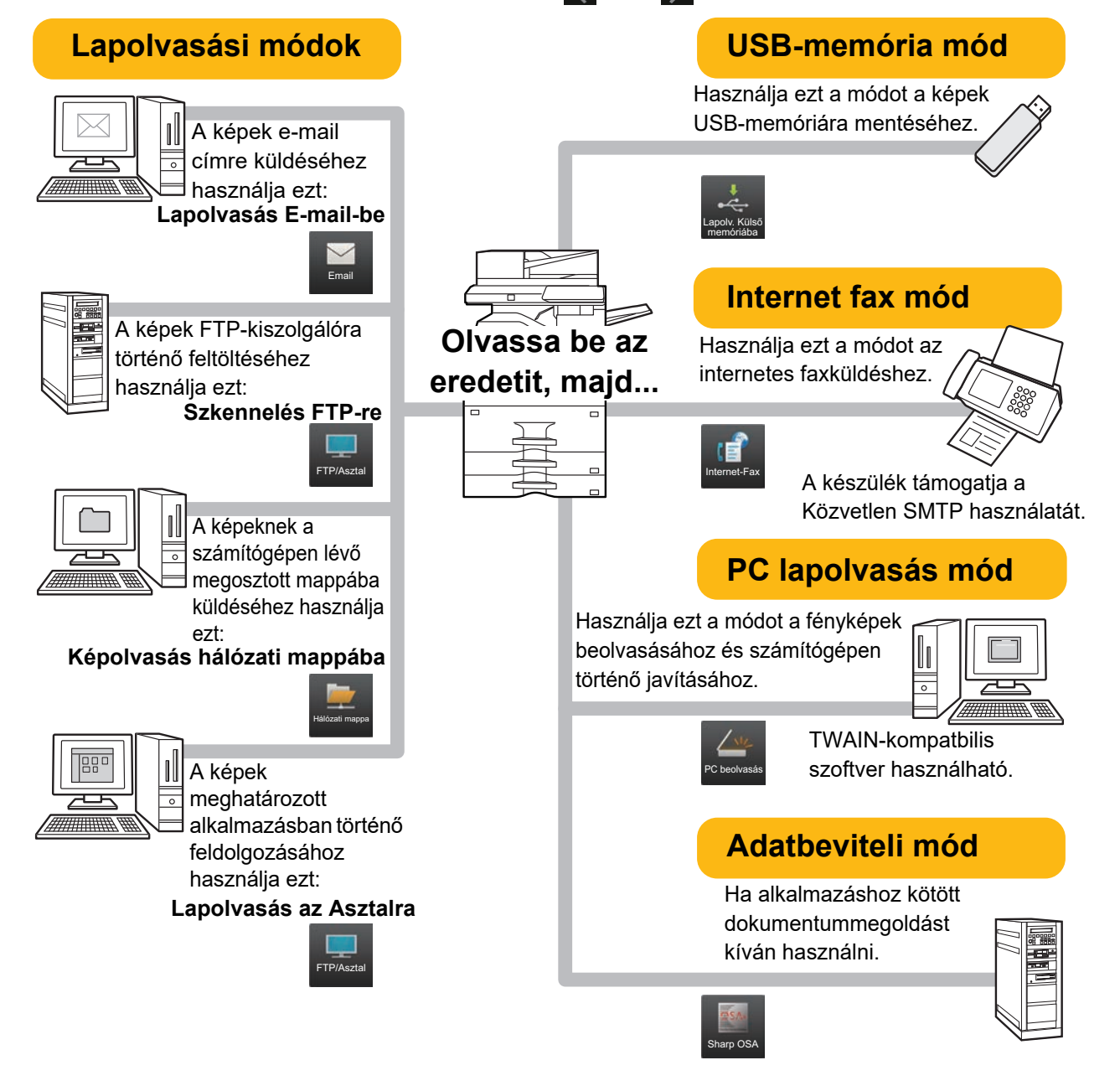

**[LAPOLVASÓ](#page-35-2)**

# <span id="page-36-0"></span>**EREDETI BEOLVASÁSA**

Az alábbiakban a lapolvasás alapvető működését mutatjuk be. A műveletsor a beolvasott fájlok e-mailben, a címtárban tárolt e-mail címre történő küldését ismerteti.

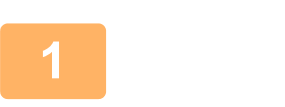

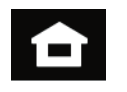

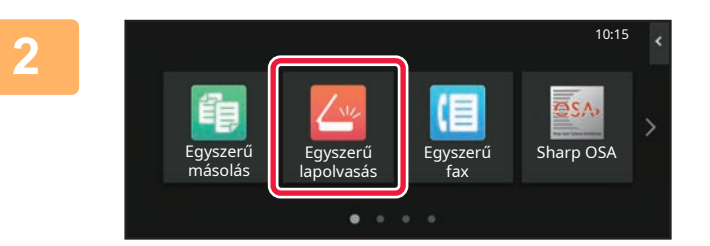

# **1 Koppintson a [Főablak] gombra.**

Megjelenik a kezdő képernyő.

### **2 Koppintson az [Egyszerű lapolvasás] üzemmód ikonjára.**

Megjelenik az Egyszerű lapolvasás mód képernyője. A lapolvasó módon belül két üzemmód érhető el: az egyszerű mód és a normál mód.

Az egyszerű mód olyan gyakran használt funkciókra korlátozott, amelyekkel a legtöbb lapolvasási feladat zökkenőmentesen elvégezhető.

Ha részletes beállításokat vagy speciális funkciókat szeretne kiválasztani, használja a normál módot.

► Egyszerű [mód és Normál mód \(8. oldal\)](#page-7-2)

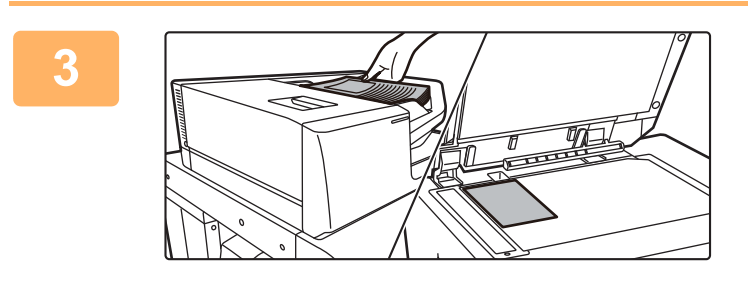

### **3 Helyezze be az eredetit.**

Helyezze az eredetit az automatikus dokumentumadagoló tálcájába vagy a dokumentumüvegre.

► [EREDETIK BEHELYEZÉSE \(11. oldal\)](#page-10-0)

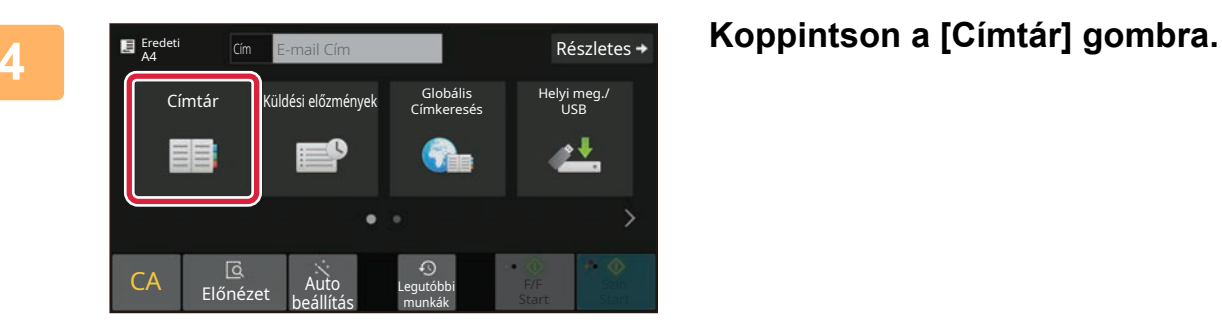

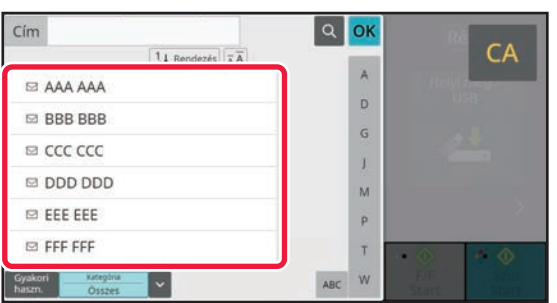

### **5 Koppintson a kívánt rendeltetési hely gombjára.**

Az aktuális mód címeit a készülék azok közül a címek közül választja ki, amelyek jelölőnégyzetét bejelölték az adott rendeltetési hely regisztrálásakor. Ha egy címet sem regisztráltak bejelölt jelölőnégyzettel, koppintson az [Igen] gombra a megerősítő képernyőn, és válassza ki a kívánt címeket. Másik rendeltetési hely hozzáadásához koppintson a rendeltetési hely gombjára.

 $\sqrt{\frac{2}{3}}$ 

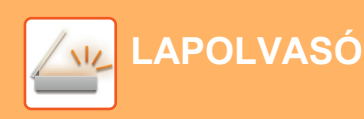

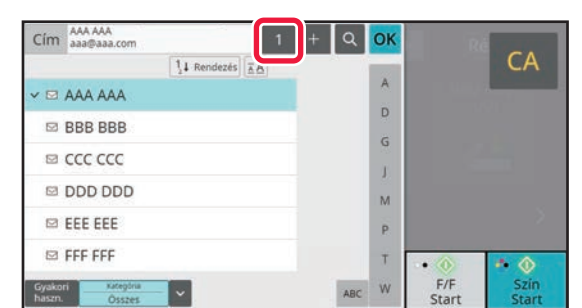

# **6 Koppintson az [Összes Rend.Hely] gombra.**

Megjelenik a kiválasztott rendeltetési helyek listája.

**7 Ellenőrizze a rendeltetési helyet.**<br> **1 Ellenőrizze a rendeltetési helyet.**<br> **1 Ellenőrizze a rendeltetési helyet.**<br> **1 Ellenőrizze** a rendeltetési helyetenik meg a listában, ko Ha hibás rendeltetési hely jelenik meg a listában, koppintson a rendeltetési helyre, majd a [Törlés] gombra.

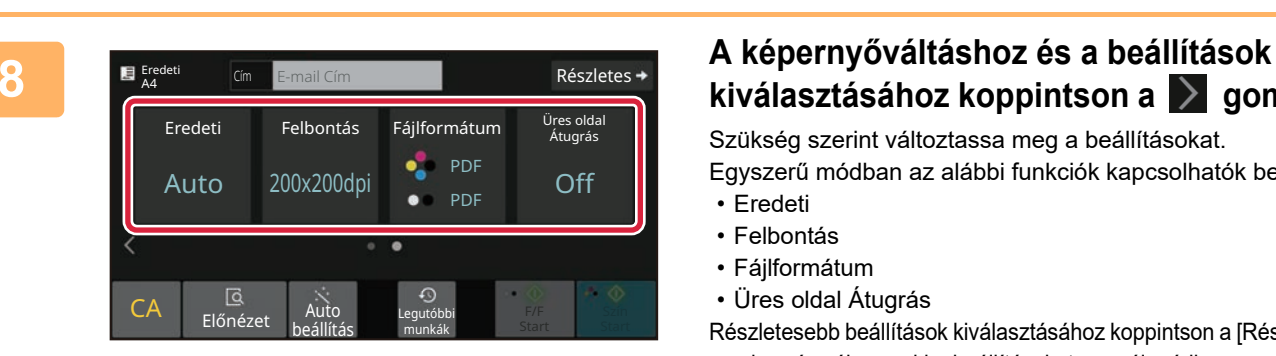

lo

# **kiválasztásához koppintson a gombra.**

Szükség szerint változtassa meg a beállításokat. Egyszerű módban az alábbi funkciók kapcsolhatók be.

- Eredeti
- Felbontás
- Fájlformátum
- Üres oldal Átugrás

Részletesebb beállítások kiválasztásához koppintson a [Részletes] gombra, és válassza ki a beállításokat normál módban.

► Egyszerű [mód és Normál mód \(8. oldal\)](#page-7-2)

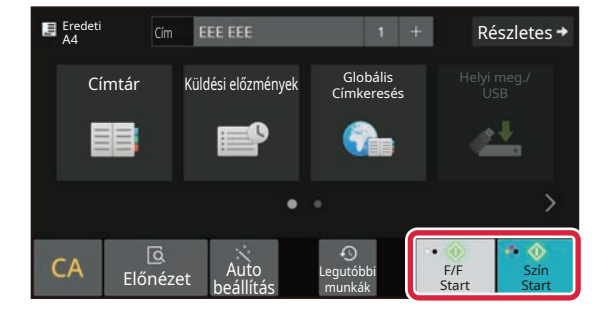

# **9 E** Exercise **Example a Line Concernsive Concernsive Concernsive Concernsive Concernsive Concernsive Concernsive Concernsive Concernsive Concernsive Concernsive Concernsive Concernsive Concernsive Concernsive Concernsi Start] gombra.**

- A gyári alapértelmezett állapotban a készülék a [Szín Start] gombra történő koppintáskor érzékeli, hogy az eredeti színes-e vagy fekete-fehér, és automatikusan átvált színes és a fekete-fehér bináris lapolvasás között. Ha az [F/F Start] gombra kattint, a készülék fekete-fehér bináris lapolvasást végez. A részleteket lásd a Felhasználói kézikönyvben.
- A dokumentum előnézetének megtekintéséhez az [OK] gombra koppintva térjen vissza az Egyszerű lapolvasás mód alapképernyőjéhez, és koppintson az [Előnézet] gombra. ►ELŐ[NÉZETI KÉPERNY](#page-9-0)Ő (10. oldal)

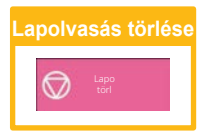

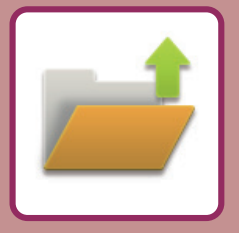

# <span id="page-38-2"></span><span id="page-38-0"></span>**DOKUMENTUMTÁROLÁS**

A dokumentumtárolás funkció a dokumentum vagy nyomtatási kép tárolására szolgál a másolási, nyomtatási vagy más feladatok végrehajtásakor. A mentett fájlt később kinyomtathatja, vagy más műveletet is végezhet vele. Ez a rész számos dokumentumtárolási funkciót bemutat.

# <span id="page-38-1"></span>**CSAK DOKUMENTUM MENTÉSE (Lapolvasás helyi meghajtóra)**

A Lapolvasás helyi meghajtóra funkcióval a fő mappába vagy egyedi mappába mentheti a beolvasott dokumentumokat. Az alábbiakban a dokumentumok fő mappában történő tárolásának műveletsorát ismertetjük. Egyedi mappába történő mentéshez koppintson a kezdő képernyőn a [Fájl visszaolvasása] gombra, koppintson a műveleti panelen a [Szk. helyi megh.] elemre, és válassza ki a mentési beállításokat. Bővebb információ a Felhasználói kézikönyvben.

# **Mentés Egyszerű lapolvasás funkcióval**

A fájlok a fő mappába vagy a Saját mappába menthetők (ha a felhasználói hitelesítés engedélyezett).

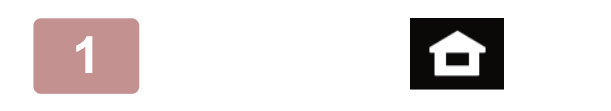

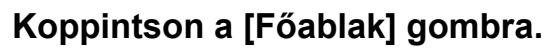

Megjelenik a kezdő képernyő.

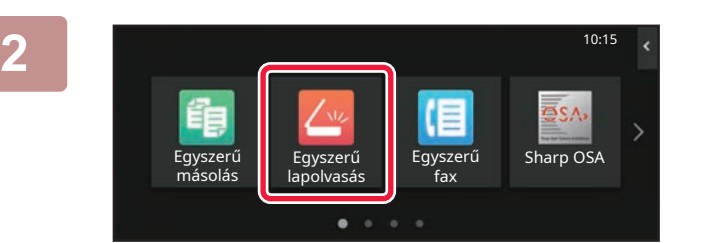

**2 Koppintson az [Egyszerű lapolvasás] üzemmód ikonjára.**

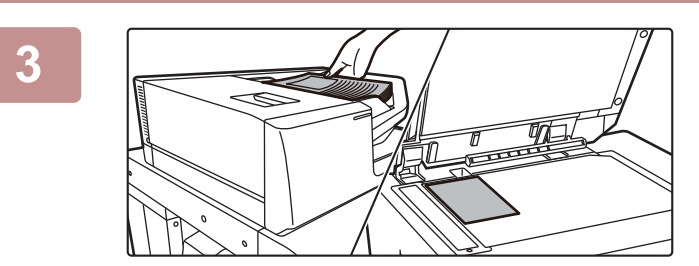

# **3 Helyezze be az eredetit.**

Helyezze az eredetit az automatikus dokumentumadagoló tálcájába vagy a dokumentumüvegre.

► [EREDETIK BEHELYEZÉSE \(11. oldal\)](#page-10-0)

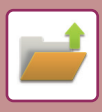

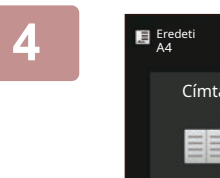

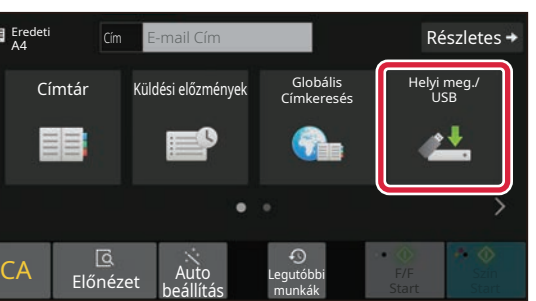

**4 Koppintson a [Helyi meghajtó / USB] gombra.**

**5 Example 19 <b>Koppintson a [Szk. helyi megh.] Koppintson a [Szk. helyi megh.] gombra.**

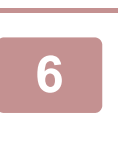

CA

Előnézet

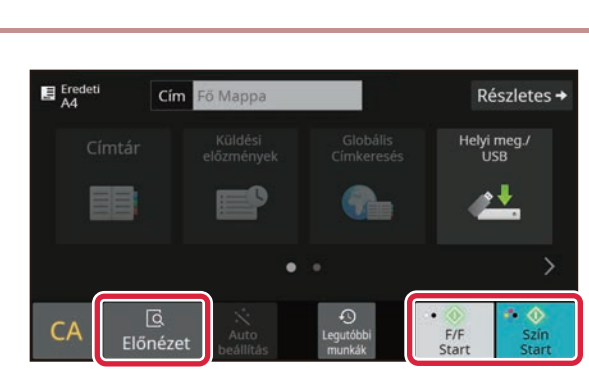

 $\overline{\odot}$ 

# **6 E Finded E C Koppintson a [Szín Start] vagy az [F/F 6 Ctart] Részletes Ctart1 gambra Start] gombra.**

A dokumentum előnézetének megtekintéséhez, érintse meg az [Előnézet] gombot.

► ELŐ[NÉZETI KÉPERNY](#page-9-0)Ő (10. oldal)

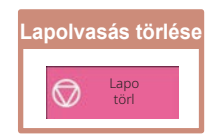

# **Beolvasás USB-memóriaeszközre**

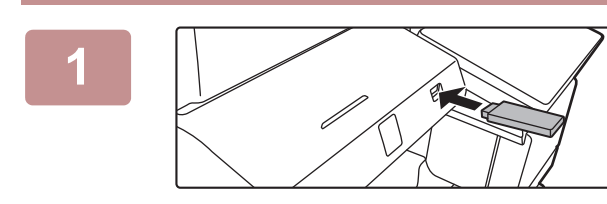

# **1 Csatlakoztassa az USB-memóriaeszközt a készülékhez.**

- Használjon FAT32, NTFS vagy exFAT formátumot az USB-memóriaeszközhöz.
- Ha az USB-memóriaeszköz formátuma FAT32, akkor legfeljebb 32 GB-os USB-memóriaeszközt használjon.

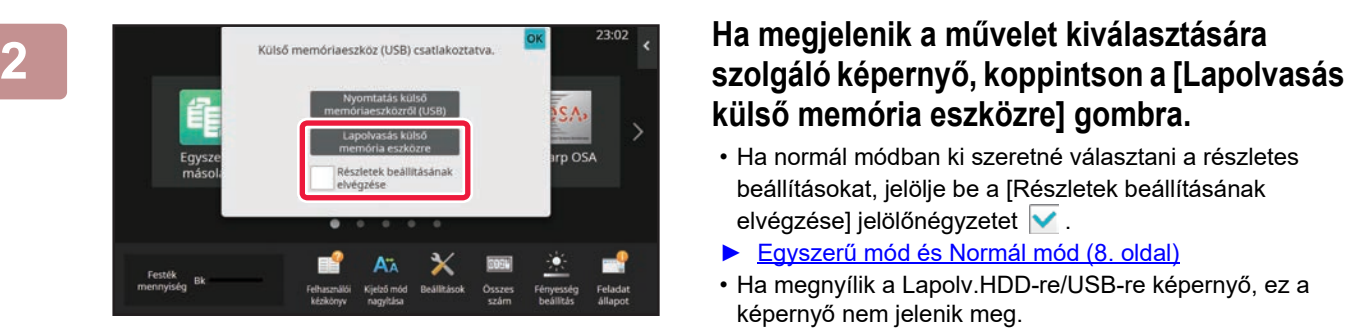

elyi meg./

<u>o V</u>

 $F/F$ 

# **külső memória eszközre] gombra.**

- Ha normál módban ki szeretné választani a részletes beállításokat, jelölje be a [Részletek beállításának elvégzése] jelölőnégyzetet  $\blacktriangledown$ .
- ► Egyszerű [mód és Normál mód \(8. oldal\)](#page-7-2)
- Ha megnyílik a Lapolv.HDD-re/USB-re képernyő, ez a képernyő nem jelenik meg.

#### **3 E** *K*oppintson a [Szín Start] vagy az [F/F **Binding Company 11 Részletes** + **Részletes** + **Start1 gombra Start] gombra.**

A dokumentum előnézetének megtekintéséhez, érintse meg az [Előnézet] gombot.

► ELŐ[NÉZETI KÉPERNY](#page-9-0)Ő (10. oldal)

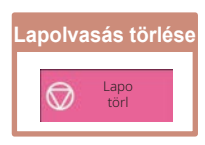

**4 Az összes eredeti beolvasása után Az összes eredeti beolvasása után készletes az automatikusan koppintson az [Felülírás] gombra.** Eredeti A4Lehet, hogy már létezik az automatikusan **Részletes**<br>létrehozott fájlnév. Fájl felülírása? yi meg./<br>USB USB Címtár ٠ŧ Mégsem **Felülírás** CA Előnézet Auto Legutóbbi beállítás munkák

 $\overline{\mathbb{Q}}$ 

Előnéze

 $\mathcal{C}$ 

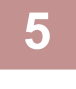

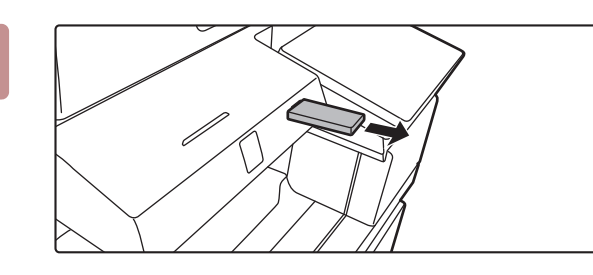

**5 Ellenőrizze az [Adatküldés befejeződött.] üzenetet, és távolítsa el az USB-memóriaeszközt a készülékből.**

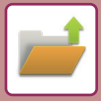

**[DOKUMENTUMTÁROLÁS](#page-38-2)**

# <span id="page-41-0"></span>**MENTETT FÁJL NYOMTATÁSA**

A dokumentumtárolás funkcióval tárolt fájlok visszakereshetők és kinyomtathatók vagy továbbíthatók. Az USB-memóriaeszközre vagy megosztott mappába mentett fájlok is kinyomtathatók. Az alábbiakban a fő mappába mentett "Copy\_20201010\_112030" fájl nyomtatásának lépéseit ismertetjük.

10:15

Nyomtatás Legutóbbi munkák

indítása

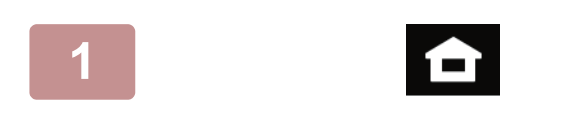

Fájl **||** Email

visszaolvasása

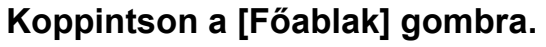

Megjelenik a kezdő képernyő.

# **2 Koppintson a [Fájl visszaolvasása] üzemmód ikonjára.**

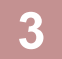

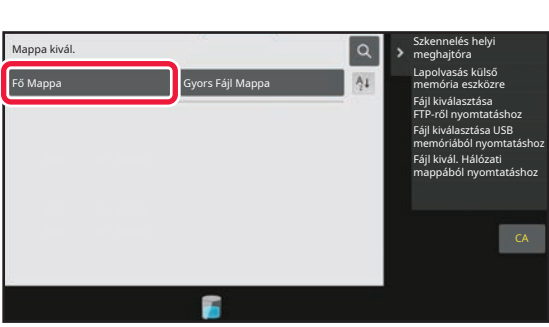

# **3 Válassza ki a fájlt, és nyomtassa ki.**

**(1) Koppintson a [Fő Mappa] gombra.**

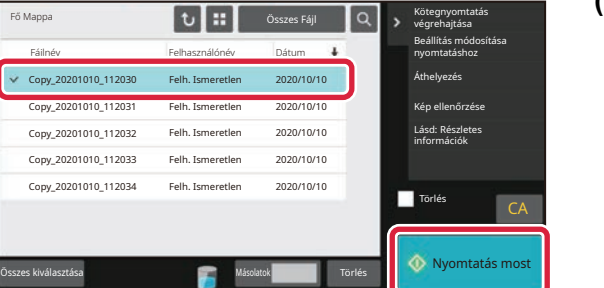

#### **(2) Koppintson a nyomtatni kívánt fájl gombjára.**

Ez esetben koppintson a "Copy\_20201010\_112030" gombra.

A nyomtatott kép előnézeti képének ellenőrzéséhez koppintson az [Kép ellenőrzése] gombra a műveleti panelen.

Ha a nyomtatás után törölni szeretné a fájlt, koppintson a műveleti panelen az [Adatok nyomtatása és törlése] jelölőnégyzetre, hogy v jelenjen meg.

**(3) Koppintson a [Nyomtatás most] gombra.**

<span id="page-42-2"></span><span id="page-42-0"></span>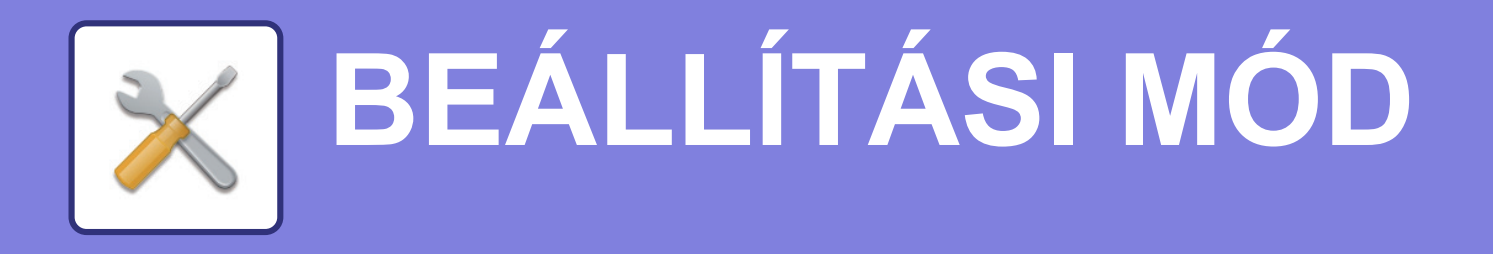

A beállítási mód lehetővé teszi, hogy a készülék működését a munkahelye igényeinek megfelelően módosítsa. Ez a rész röviden bemutatja a beállítási mód több beállítását.

<span id="page-42-1"></span>A rendszerbeállítások részletes ismertetését lásd a Felhasználói kézikönyv "BEÁLLÍTÁSI MÓD" című fejezetében.

# **BEÁLLÍTÁSI MÓD**

A beállítási mód képernyőjén beállítható a dátum és a pontos idő, tárolhatók a fax és a lapolvasás rendeltetési helyei, dokumentumtárolási mappák hozhatók létre, valamint a készülék működésével kapcsolatos különféle egyéb beállítások is megadhatók.

Az alábbiakban a beállítási mód képernyőjének megnyitási eljárását és a képernyőn látható elemeket ismertetjük.

10:15

Sharp OSA

beállítás

Feladat állapot

# **A BEÁLLÍTÁSI MÓD MEGJELENÍTÉSE A KÉSZÜLÉKEN**

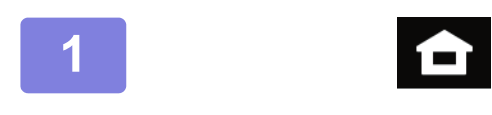

Egyszerű másolás

Festék <sub>,</sub> Bk mennyiség

**1 Koppintson a [Főablak] gombra.**

Megjelenik a kezdő képernyő.

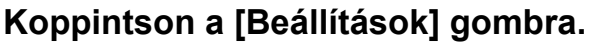

Megjelenik a beállítási mód képernyője.

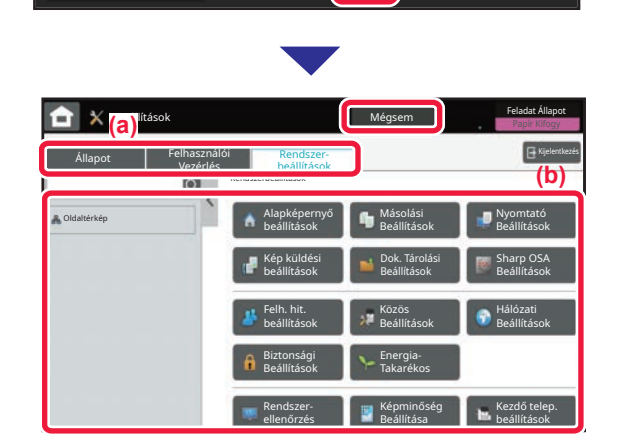

Kijelző mód nagyítása

Egyszerű fax

Beállítások sszes szám Fényesség

Kezelési

lapolvasás

Koppintson a beállítani kívánt elemre a menülapon (a) vagy a beállítómenüben (b).

A beállítási módból történő kilépéshez koppintson a [Mégsem] gombra.

► [BEÁLLÍTÁSI MÓD RENDSZERGAZDA](#page-43-1)  [BEJELENTKEZÉSE ESETÉN \(44. oldal\)](#page-43-1)

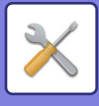

# <span id="page-43-1"></span><span id="page-43-0"></span>**BEÁLLÍTÁSI MÓD RENDSZERGAZDA BEJELENTKEZÉSE ESETÉN**

A rendszergazda a vendégek vagy felhasználók számára elérhető beállításoknál magasabb szintű beállításokat konfigurálhat.

Ha a felhasználói hitelesítés engedélyezett, a bejelentkezett felhasználó jogosultságai alapján a rendszergazda jelszó megadása nélkül is engedélyezett lehet a beállítás. A beállítások állapotáról érdeklődjön a készülék rendszergazdájánál.

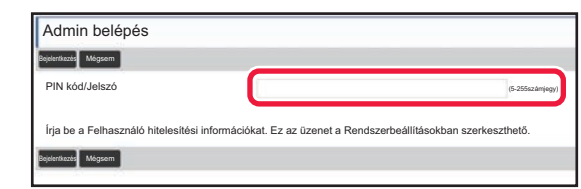

Ha beállítási módban olyan elemet választ ki, amely rendszergazda bejelentkezését igényli, megjelenik a rendszergazda bejelentkezési képernyője. A beállítási módban rendszergazda bejelentkezése esetén elérhető elemeket lásd a Felhasználói kézikönyv "BEÁLLÍTÁS MÓD" című fejezetében.

# **BEÁLLÍTÁSI MÓD MEGJELENÍTÉSE A WEBOLDALON**

A weboldalon megjelenő információk ismertetését lásd: [HOZZÁFÉRÉS A KÉSZÜLÉK WEBKISZOLGÁLÓJÁHOZ](#page-21-0) (22. oldal).

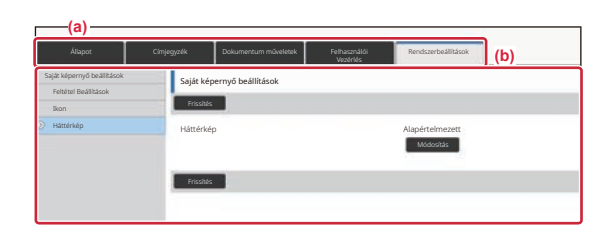

A menülapon (a) és a beállítások menüben (b) kattintson a beállítani kívánt elemre. Ha szeretne kilépni a beállítás módból, zárja be a webböngészőjét.

**[BEÁLLÍTÁSI MÓD](#page-42-2)**

# **A BEÁLLÍTÁSI MÓDBAN ELÉRHETŐ LEHETŐSÉGEK**

A beállítási módban a következő beállításokat konfigurálhatja.

Előfordulhat, hogy egyes beállítások nem jelennek meg a készülék érintőképernyőjén vagy a számítógép böngészőjében. Lehetséges, hogy bizonyos beállítások a készülék és a telepített kiegészítő berendezések műszaki jellemzői miatt nem jelennek meg.

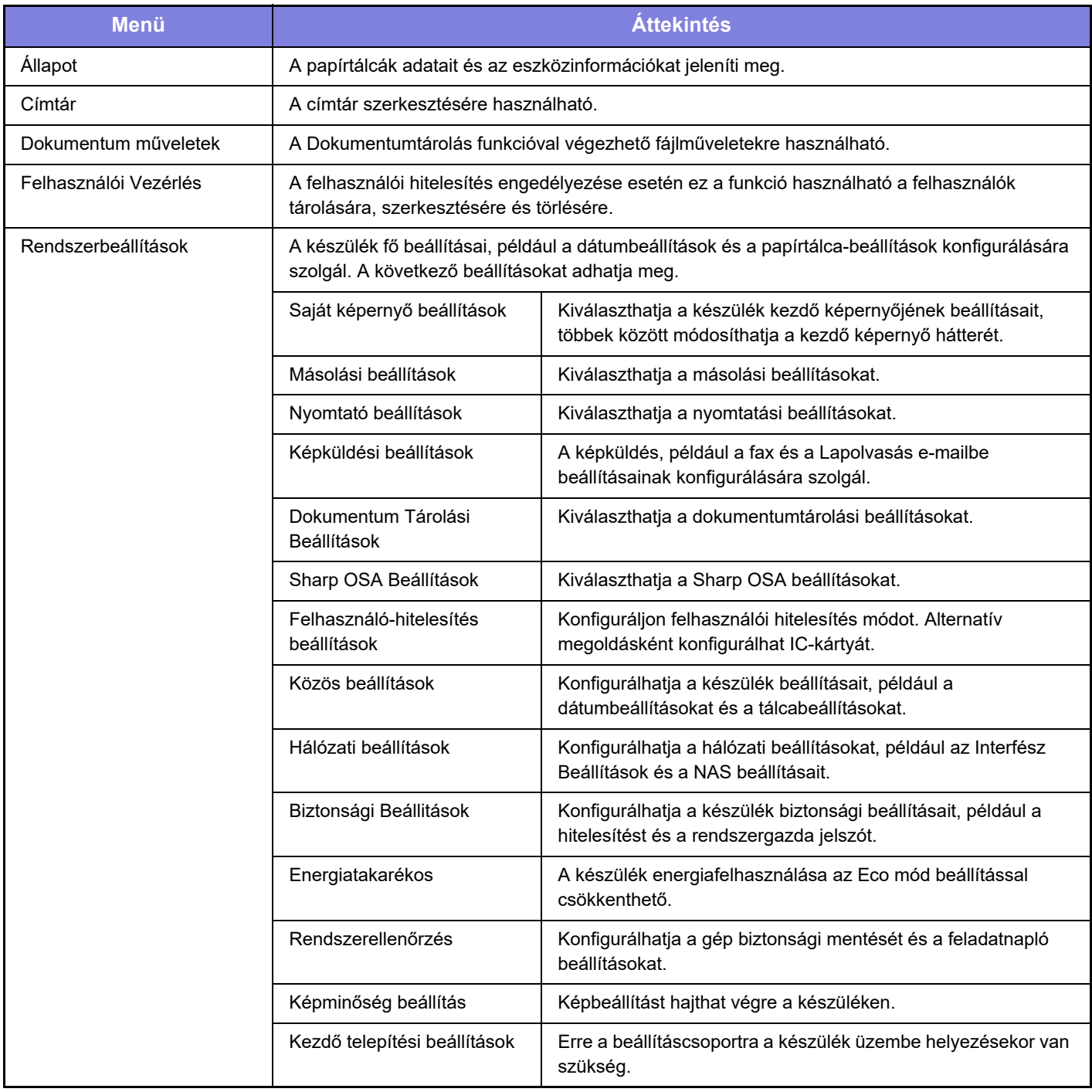

 $\overline{\mathsf{K}}$ 

### **Megjegyzések**

- Az Ön által használt operációs rendszerre vonatkozó információkhoz olvassa el az operációs rendszer használati utasítását, vagy alkalmazza az online Súgó funkciót.
- A Windows környezetben használatos képernyők és eljárások ismertetése elsősorban Windows 10® rendszerre vonatkozik. A képernyők az operációs rendszer vagy a használt alkalmazás verziójától függően eltérőek lehetnek.
- A macOS környezetben használatos képernyők és műveletsorok ismertetése a macOS esetében ebben az útmutatóban a macOS 11 verziójára vonatkozik. A képernyők az operációs rendszer vagy a használt alkalmazás verziójától függően eltérőek lehetnek.
- Ahol "BP-xxxxx" látható a kézikönyvben, az "xxxxx" karaktersort helyettesítse az Ön által használt típus nevével.
- A kézikönyv elkészítése különös gondossággal történt. Amennyiben valamilyen észrevétele vagy aggálya van a kézikönyvvel kapcsolatban, forduljon a viszonteladóhoz vagy a legközelebbi hivatalos SHARP szervizhez.
- A termék szigorú minőség-ellenőrzési és átvizsgálási eljáráson esett át. Abban a valószínűtlen esetben, ha hibát vagy más problémát fedezne fel, forduljon a viszonteladóhoz vagy a legközelebbi hivatalos SHARP szervizhez.
- A törvényben foglalt eseteken kívül a SHARP nem felelős a termék vagy opcionális kiegészítőinek használata során fellépő hibákért, a termék és opcionális kiegészítőinek helytelen használatából adódó vagy egyéb meghibásodásokért, valamint a termék használata során bekövetkezett semmilyen kárért.

#### **Figyelem!**

- A kézikönyv tartalmának előzetes írásbeli engedély nélküli sokszorosítása, átdolgozása vagy lefordítása tilos, kivéve amennyiben a szerzői jogi törvények ezt engedélyezik.
- A kézikönyvben olvasható minden információ előzetes tájékoztatás nélkül megváltozhat.

#### **A kézikönyvben látható ábrák, kezelőpanel és érintőpanel**

A kiegészítő berendezések általában opcionálisak, azonban néhány típus esetében bizonyos kiegészítő berendezések az alapfelszereltség részei.

A kézikönyvben szereplő magyarázatok azt feltételezik, hogy papírfiókot telepített az BP-70M90 készülékre.

Egyes funkciók és műveletsorok esetében a leírások azt feltételezik, hogy a fentieken kívüli berendezéseket is felszereltek.

A kézikönyvben látható képernyők, üzenetek és gombnevek a termék fejlesztése és módosítása következtében eltérhetnek a tényleges készüléken lévőktől.

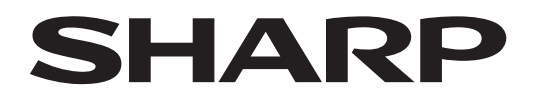

**SHARP CORPORATION** 

Version 01c / bp70m90\_qsg\_01c\_hu